## 臺北市政府建築管理工程處 臺**北市剩餘資源處理申請系統** 系統操作講習

### 教育訓練講義(申請人版) 瑪力資訊股份有限公司 講師:張朝峯/林建宏

10811

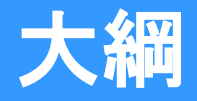

- **一.系統簡介**
- **二.操作說明**
	- **一.登入系統**

**二.剩餘資源處理計畫申請 三.計畫變更 四.運送處理 五.完工報告**

**三.意見交流**

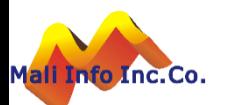

## **帳號申請**

### ❖**http://tccmoapply.dba.tcg.gov.tw:8080/tccmoapply**

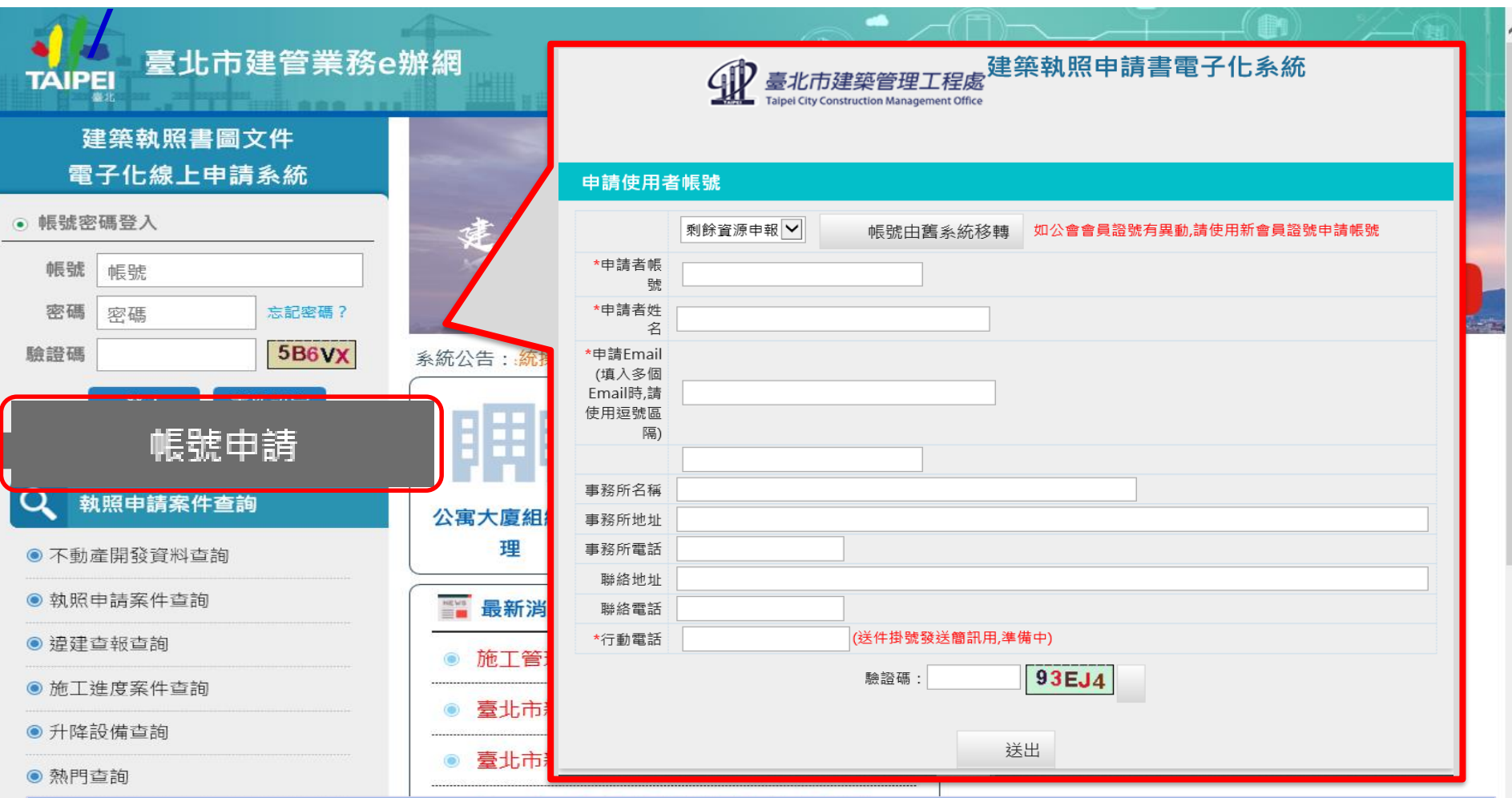

- ➢ 自臺北市建管業務e辦網通過帳號密碼驗證後進入系統。
- ➢ 網址列輸入網址:

**Example 2015** 3 Western 2015 3 Western 2015 3 Western 2015 3 Western 2015 3 Western 3 Western 3 Western 3 West http://tccmoapply.dba.tcg.gov.tw:8080/tccmoapply

## **系統作業首頁**

訊息

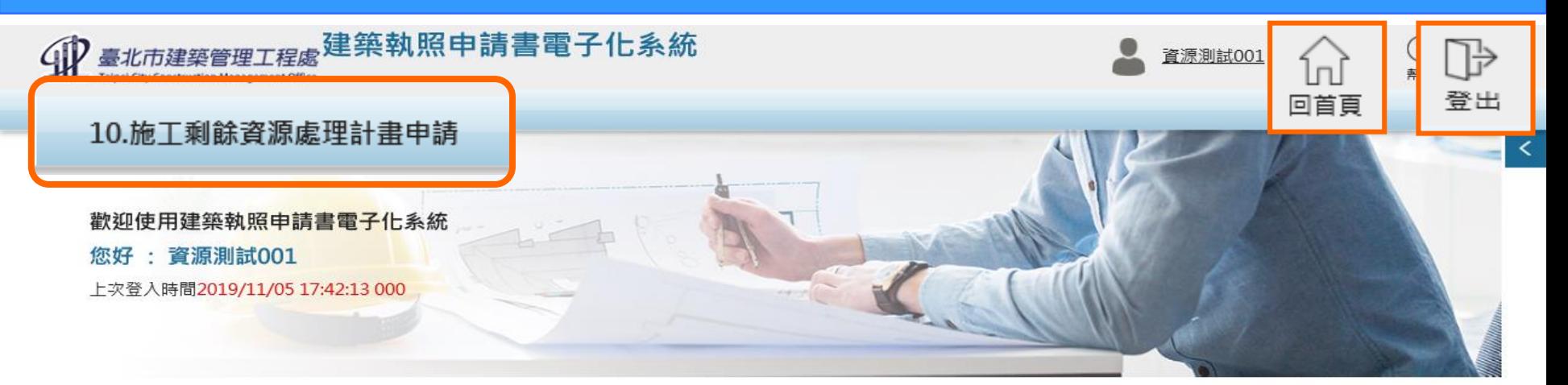

在登入畫面輸入之帳號、密碼及驗證碼經驗證成功,即進入系統首頁。 ➢ 回首頁:在系統任何工作區,按「回首頁」圖示,可系統首頁。 ➢ 登出系統:資安考量,作業結束後欲離開系統,請按「登出」圖示。 4 ➢ 功能選單:系統依據使用者權限顯示使用者可以操作得的功能選單。**©** MALI 2015\* 4 WWW.Mali.com.tw Cop

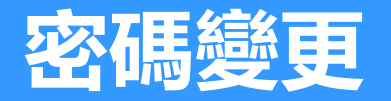

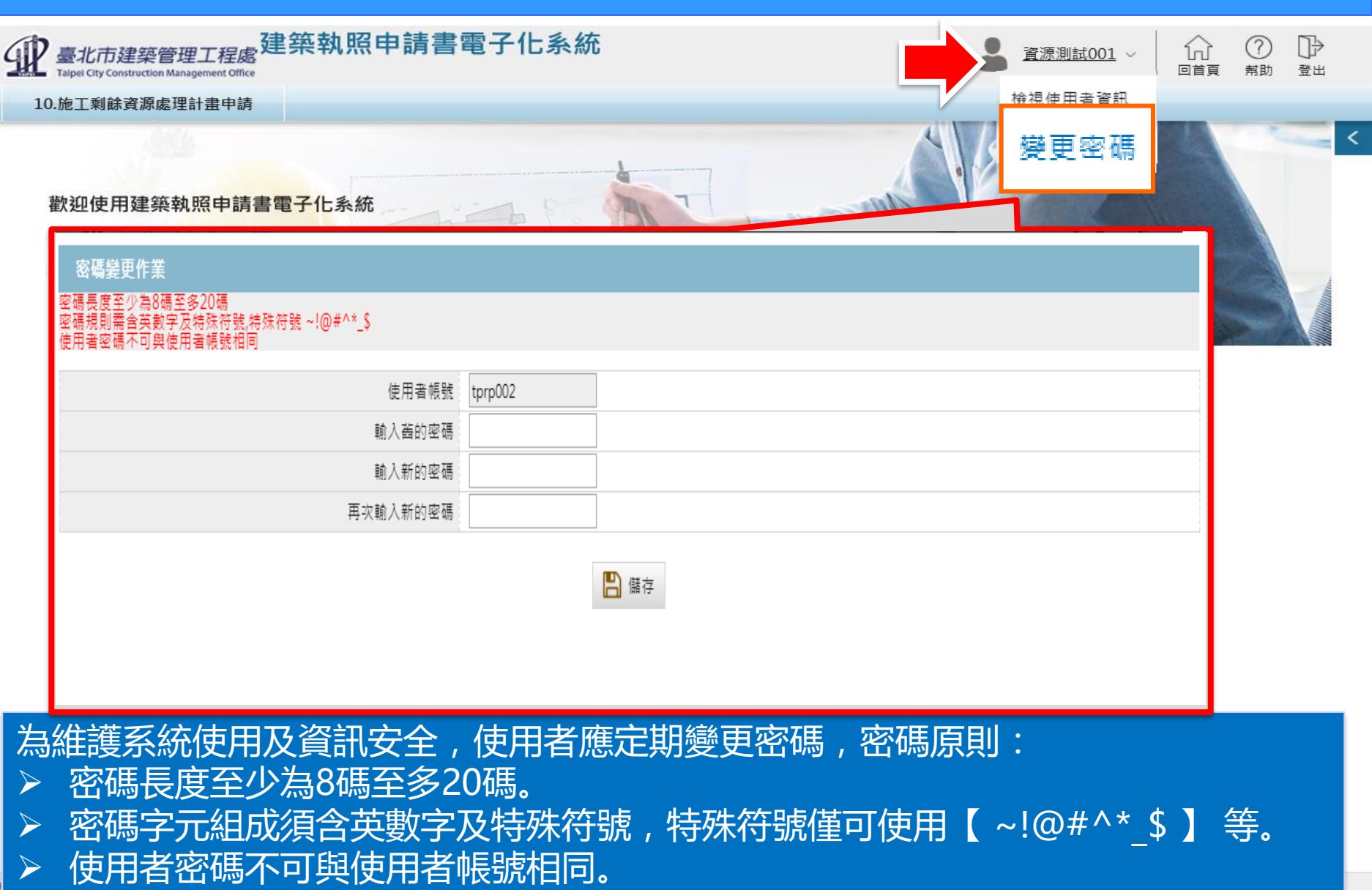

**©** MALI 2015\* 5 WWW.Mali.com.tw

➢ 變更密碼時新舊密碼不可設定為相同。Cop

訊息

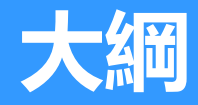

- **一.系統簡介**
- **二.操作說明**
	- **一.登入系統**

**二.剩餘資源處理計畫申請 三.計畫變更 四.運送處理 五.完工報告 三.意見交流**

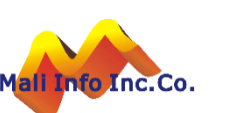

# **施工剩餘資源處理計畫申請作業**

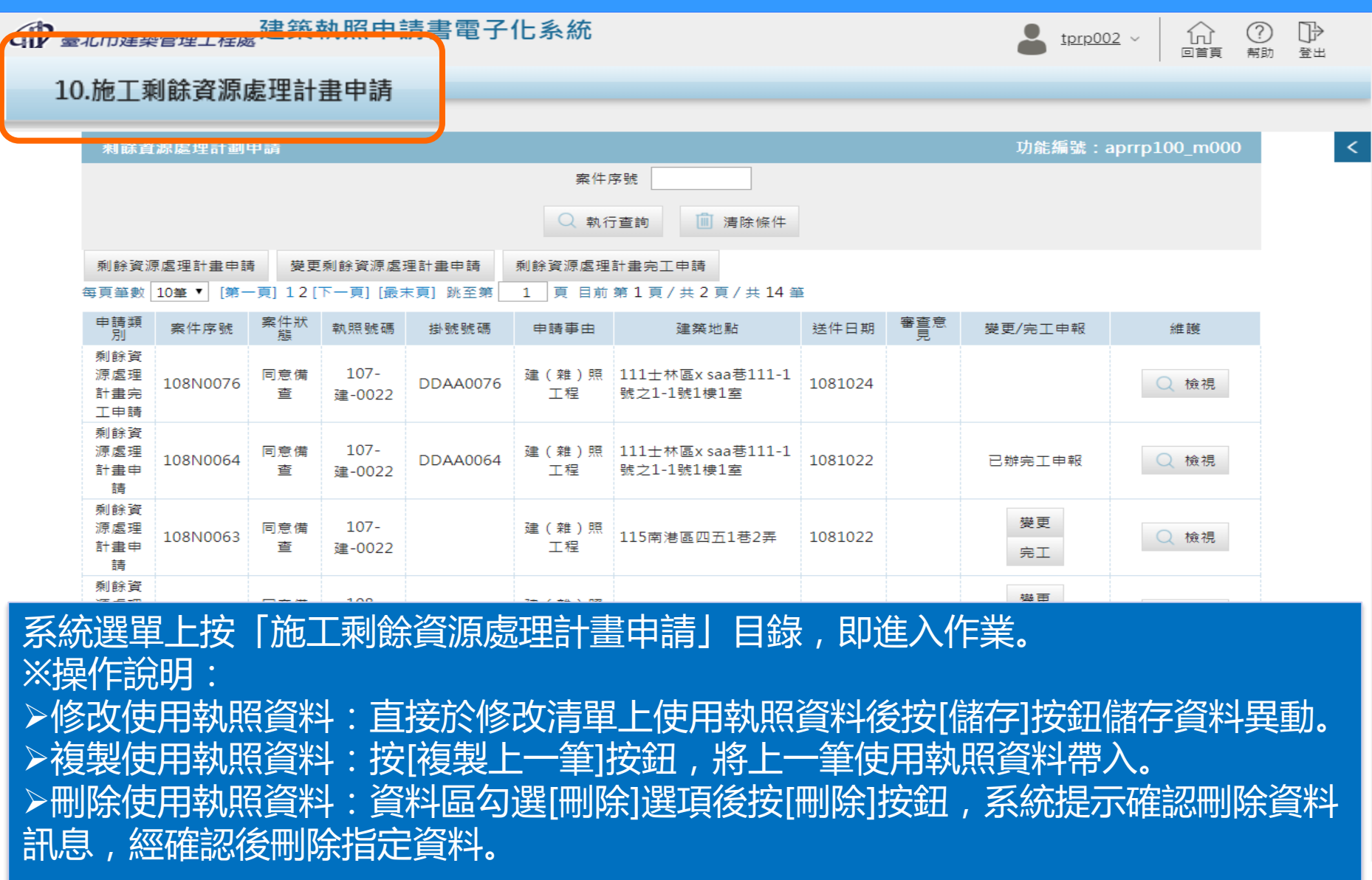

 $\overline{\phantom{a}}$ 

## **施工剩餘資源處理計畫申請作業**

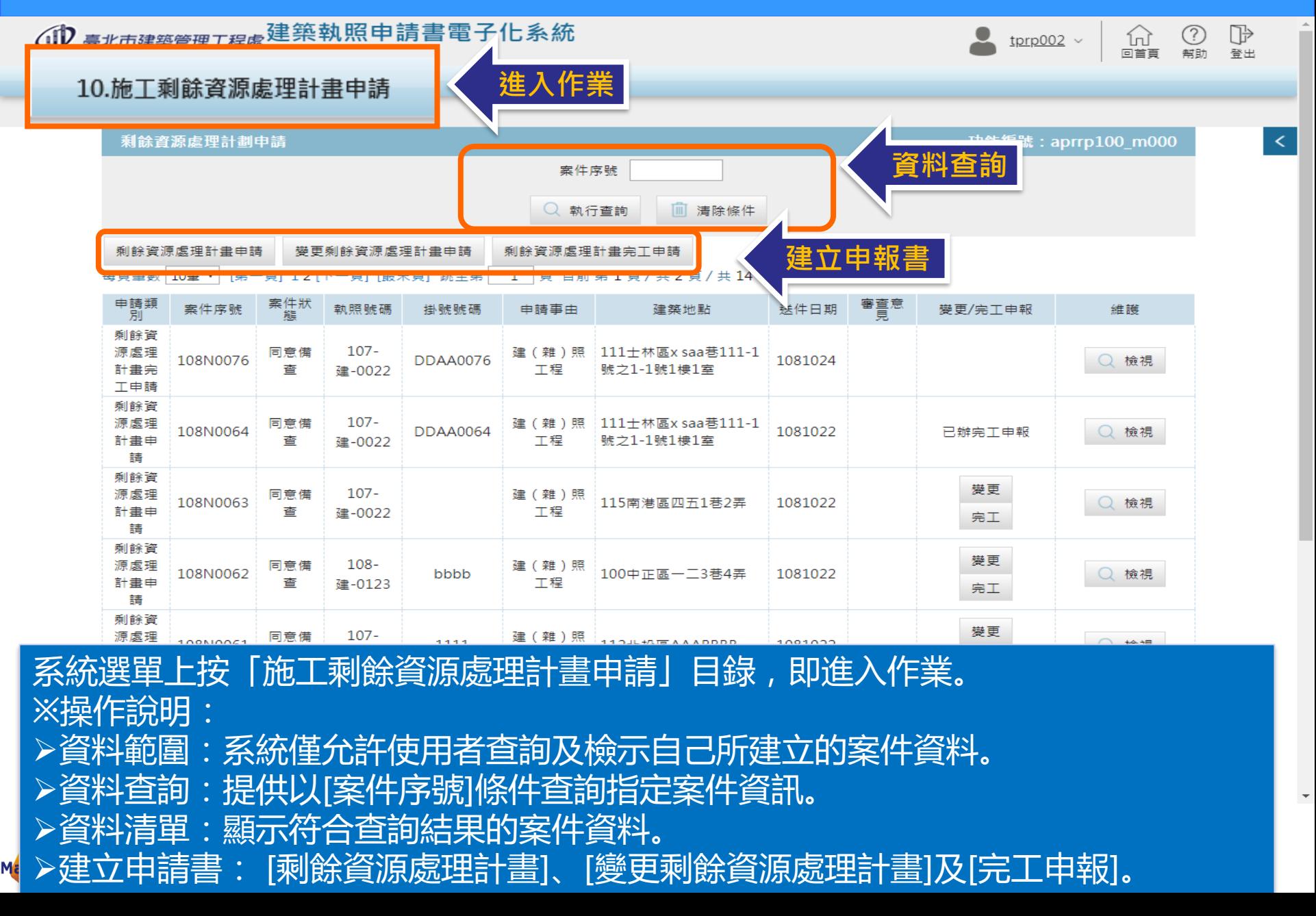

## **施工剩餘資源處理計畫申請作業**

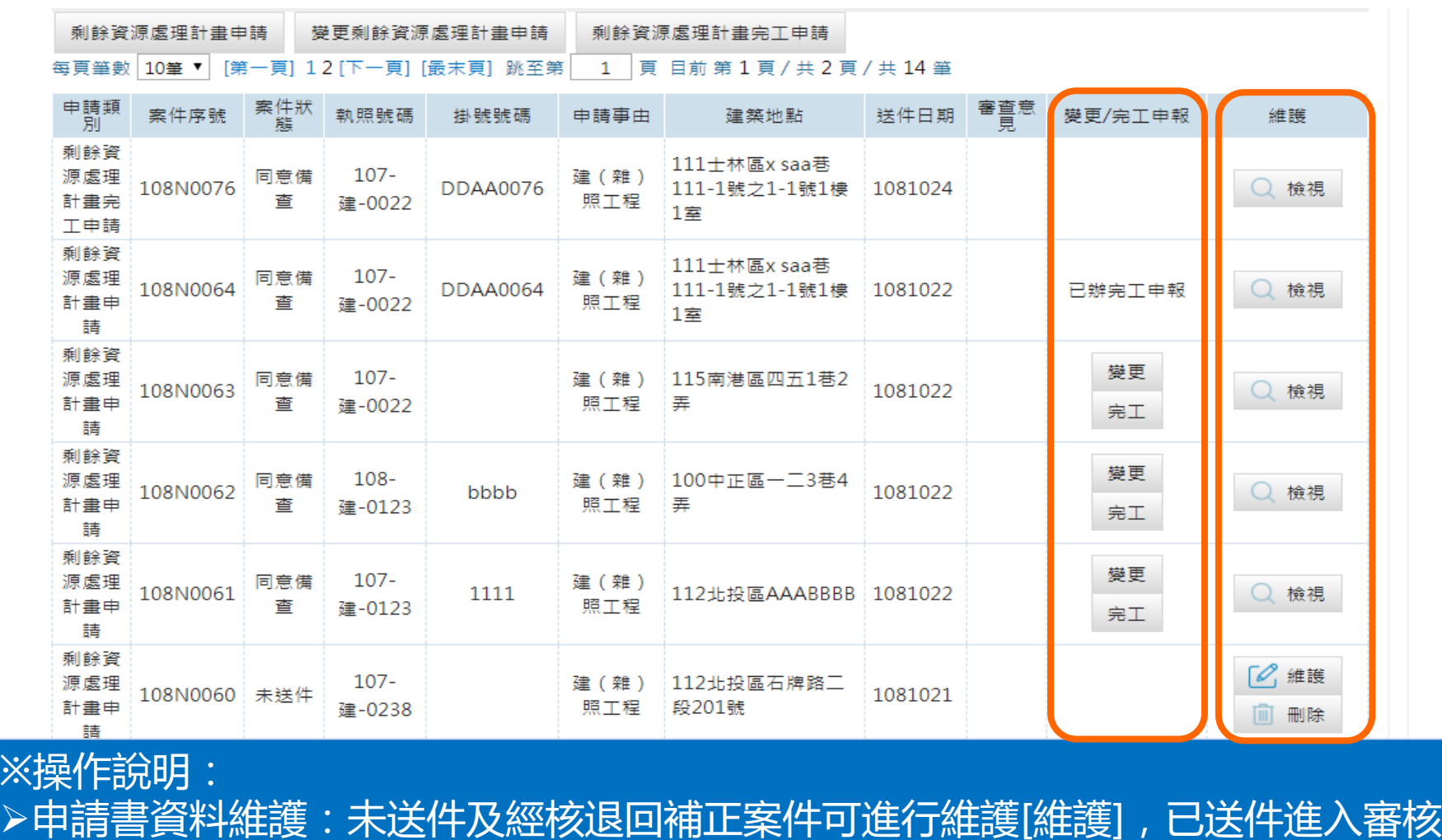

流程及經審核完成之案件僅可[檢視]。

➢變更/完工申報:完成計畫申報時,提供[變更]及[完工]按鈕,可進行處理計畫變更 申請及完工申報。

※操作說明:

## **進入剩餘資源處理計畫申請作業**

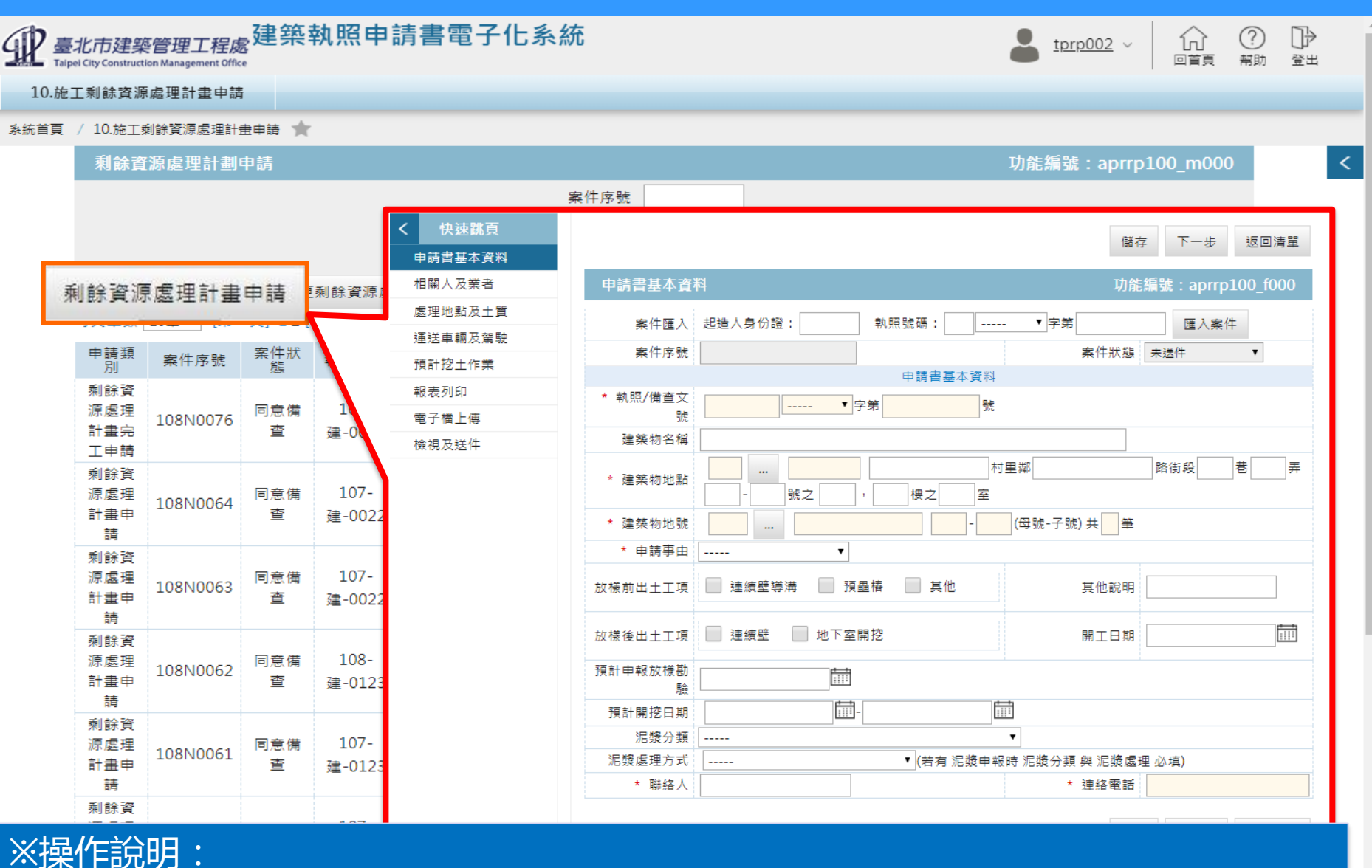

 $\overline{a}$ ➢開始施工剩餘資源處理計畫申請 :操作區按[施工剩餘資源處理計畫申請 ]按鈕進入計畫基本 資料建立作業。

# **計畫申請-基本資料**

### <sub>臺北市建築管理工程處</sub>建築執照申請書電子化系統

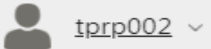

10.施工剩餘資源處理計畫申請

**Taipei City Construction Management Office** 

**多統首頁 / 10 協工利餘資源處理計畫由語** 

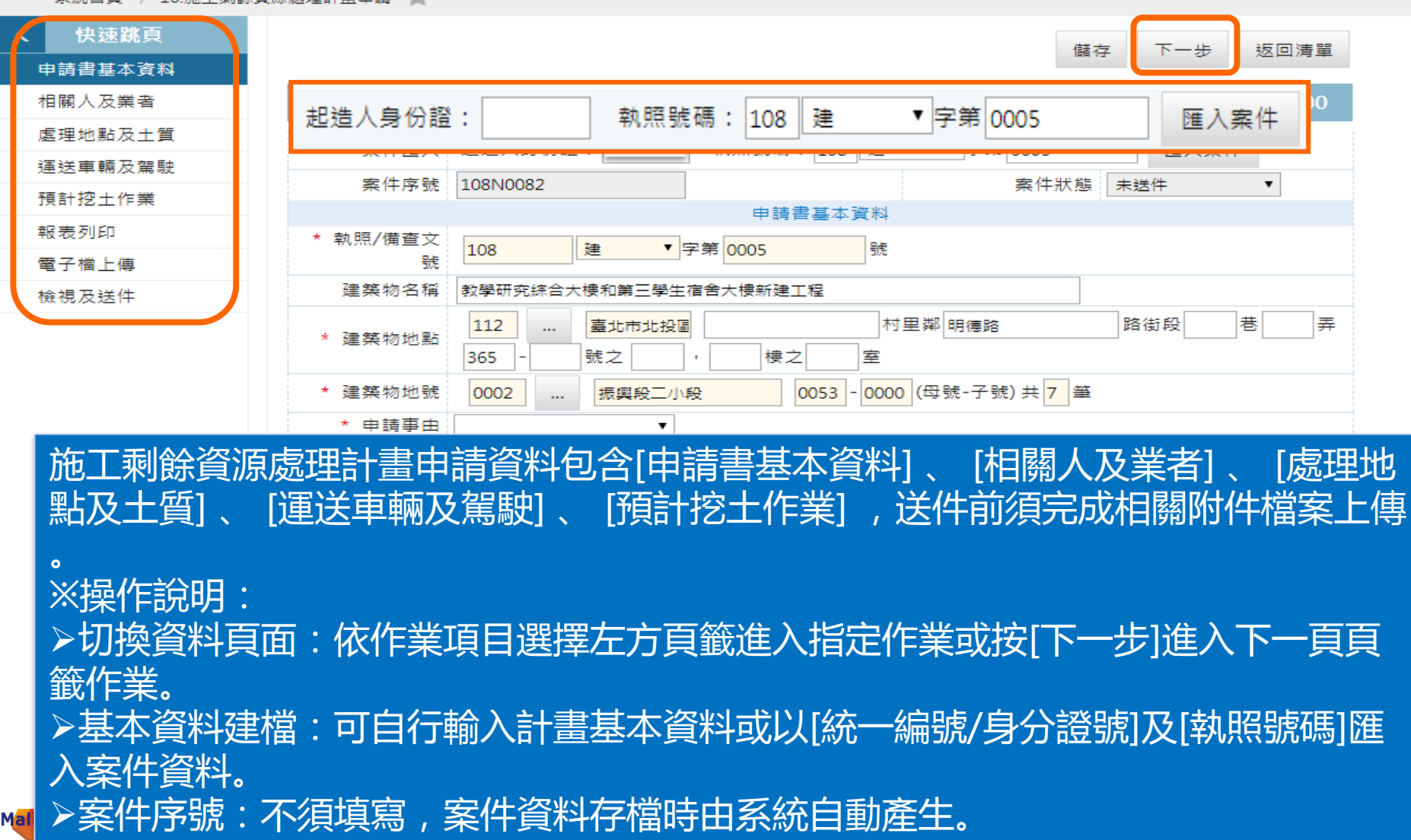

## **計畫申請-基本資料**

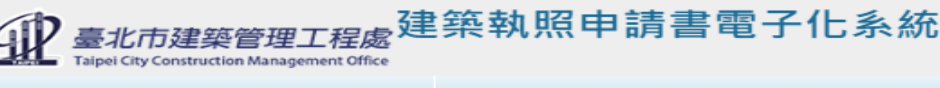

#### 10.施工剩餘資源處理計畫申請

系統首頁 / 10.施工剩餘資源處理計畫申請

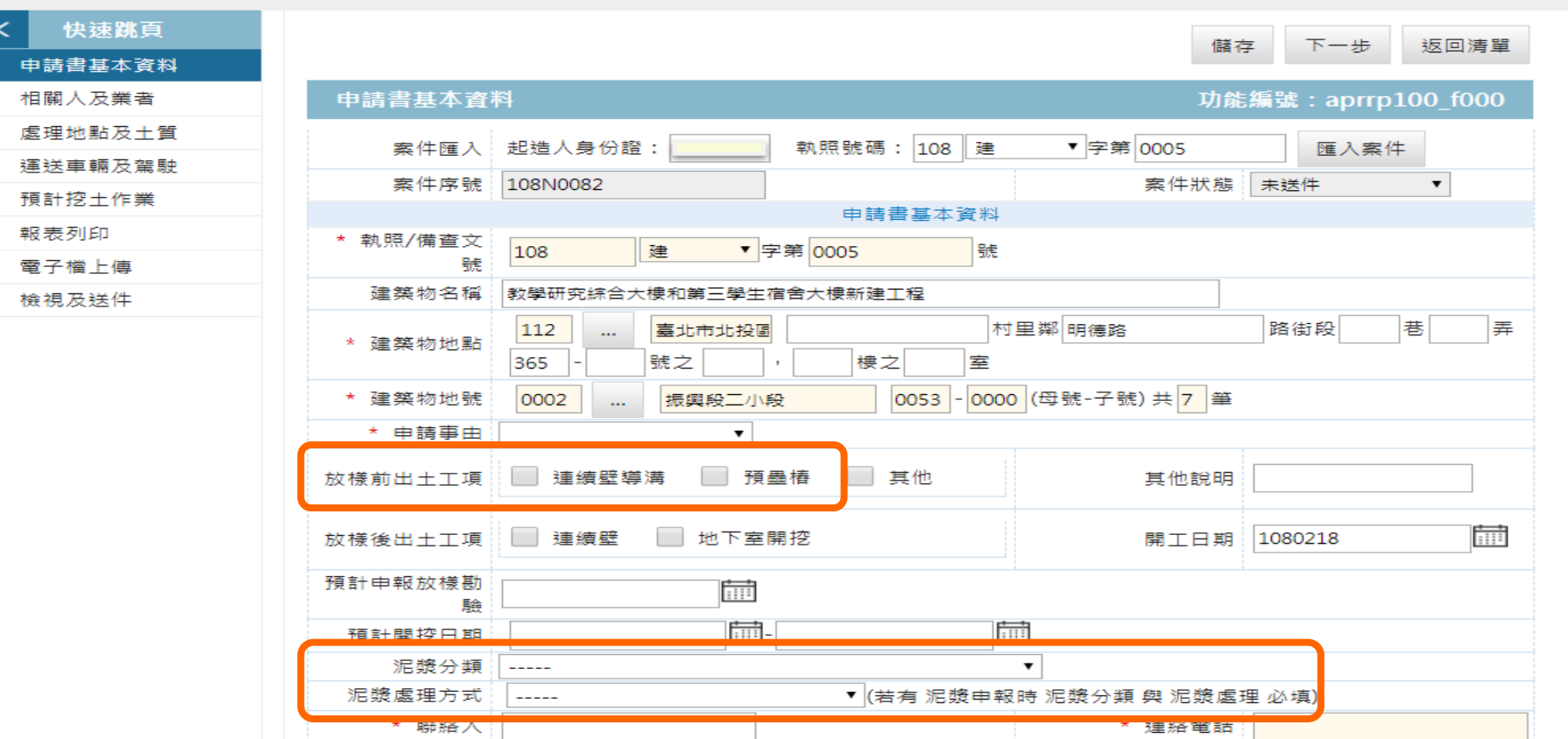

tprp002  $\sim$ 

12 ※操作說明: ➢必填欄位:標題紅星[**\***]表示必填欄位,未填入資料時無法儲存。 ➢放樣前出土工項若有[連續壁導溝]或[預壘樁]時,須填[泥漿分類]及[泥漿處理方式] 。

## **計畫申請-相關人及業者**

### 10.施工剩餘資源處理計畫申請

Mali

象統首頁 / 10.施工剩餘資源處理計畫申請 ★

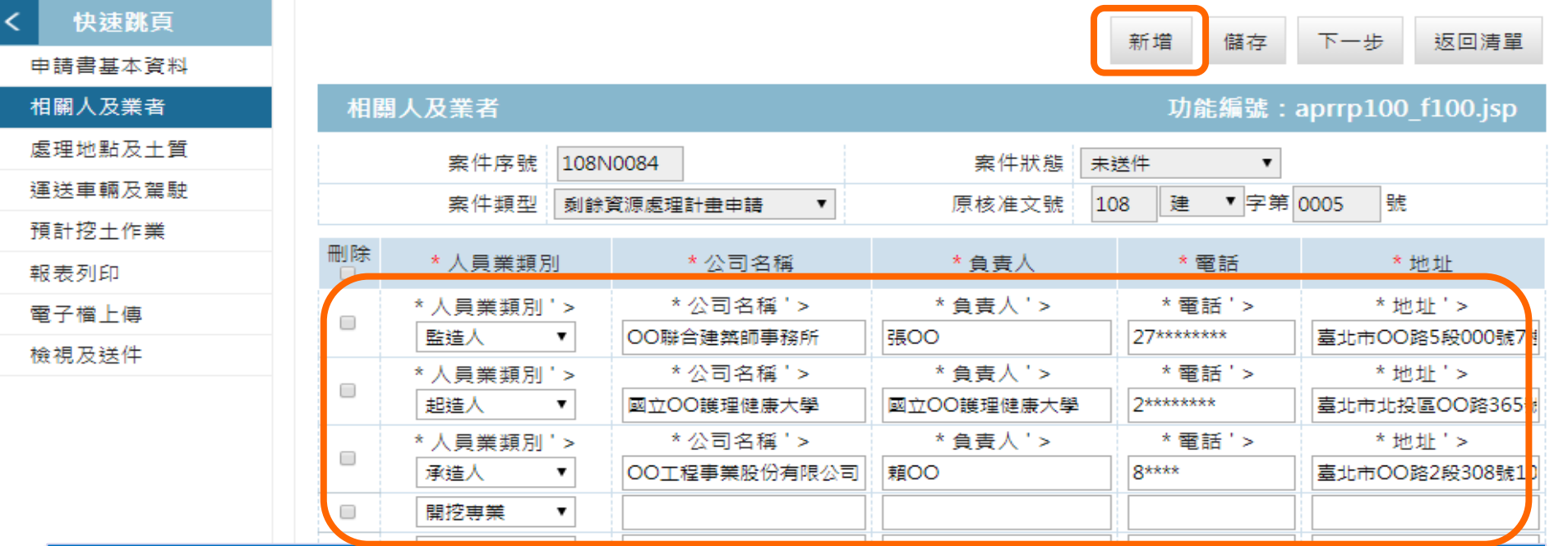

※操作說明: ▶多筆輸入方式,提供多筆輸入方式建立相關人,若由建照資料匯入時系統會帶入起、 承、監造人資料。 ➢相關人及業者資料包含起造人、承造人、監造人、專業開挖、工地主任、現場核對 人員、清運業者及專任工程人員等。 ➢放樣前出土工項若有[連續壁導溝]或[預壘樁]時,須填[泥漿分類]及[泥漿處理方式] 。 ➢標題紅星[**\***]表示必填欄位,未填入資料時無法儲存。

## **計畫申請-處理地點及土質**

#### 10.施工剩餘資源處理計畫申請

#### / 10.施工剩餘資源處理計畫申請 系統首頁 - 198

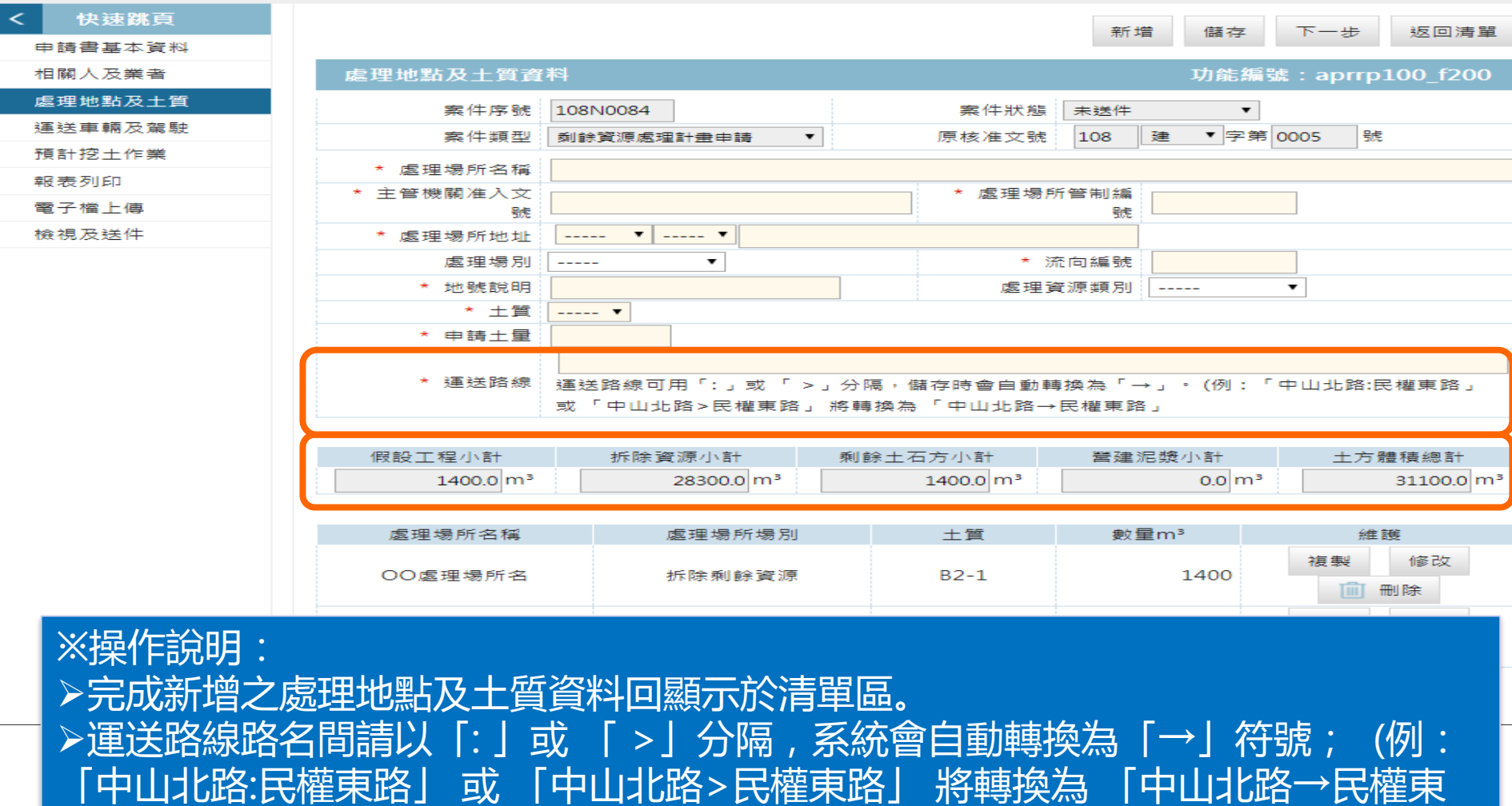

### 路」

### ➢提供處理資源數量小計。

▷修改處理地點及土質:標題紅星[**\***]表示必填欄位,未填入資料時無法儲存。

## **計畫申請-運輸車輛及駕駛**

### 10.施工剩餘資源處理計畫申請

系統首頁 / 10.施工剩餘資源處理計畫申請

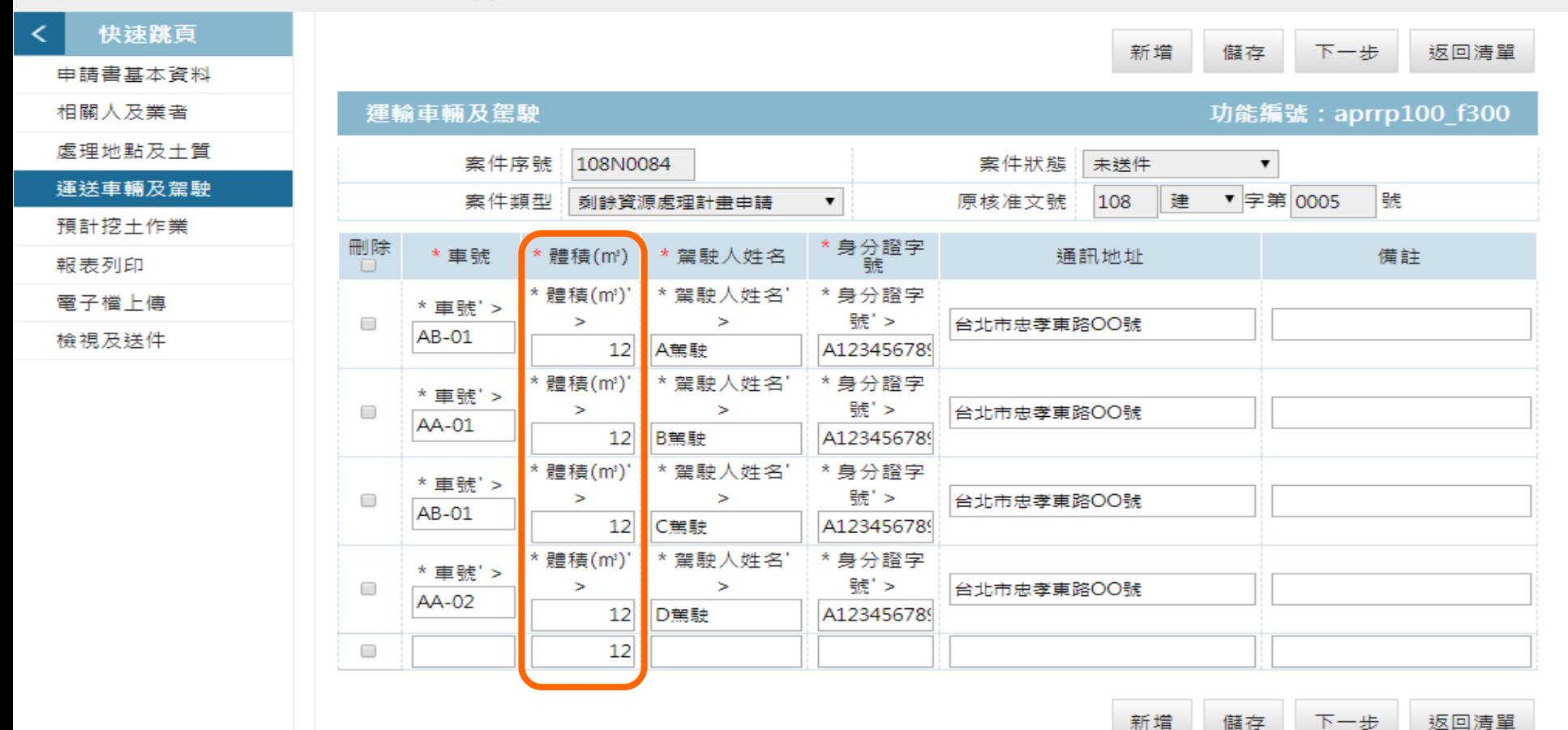

※操作說明: ➢多筆輸入方式:提供多筆輸入方式建立運輸車輛及駕駛。 ➢系統預設每車體積12米立方。 **©** MALI 2015\* 15 WWW.Mali.com.tw ➢標題紅星[**\***]表示必填欄位,未填入資料時無法儲存。Malil

## **計畫申請-預計挖土作業**

### 10.施工剩餘資源處理計畫申請

### 系統首頁 / 10.施工剩餘資源處理計畫申請 ●

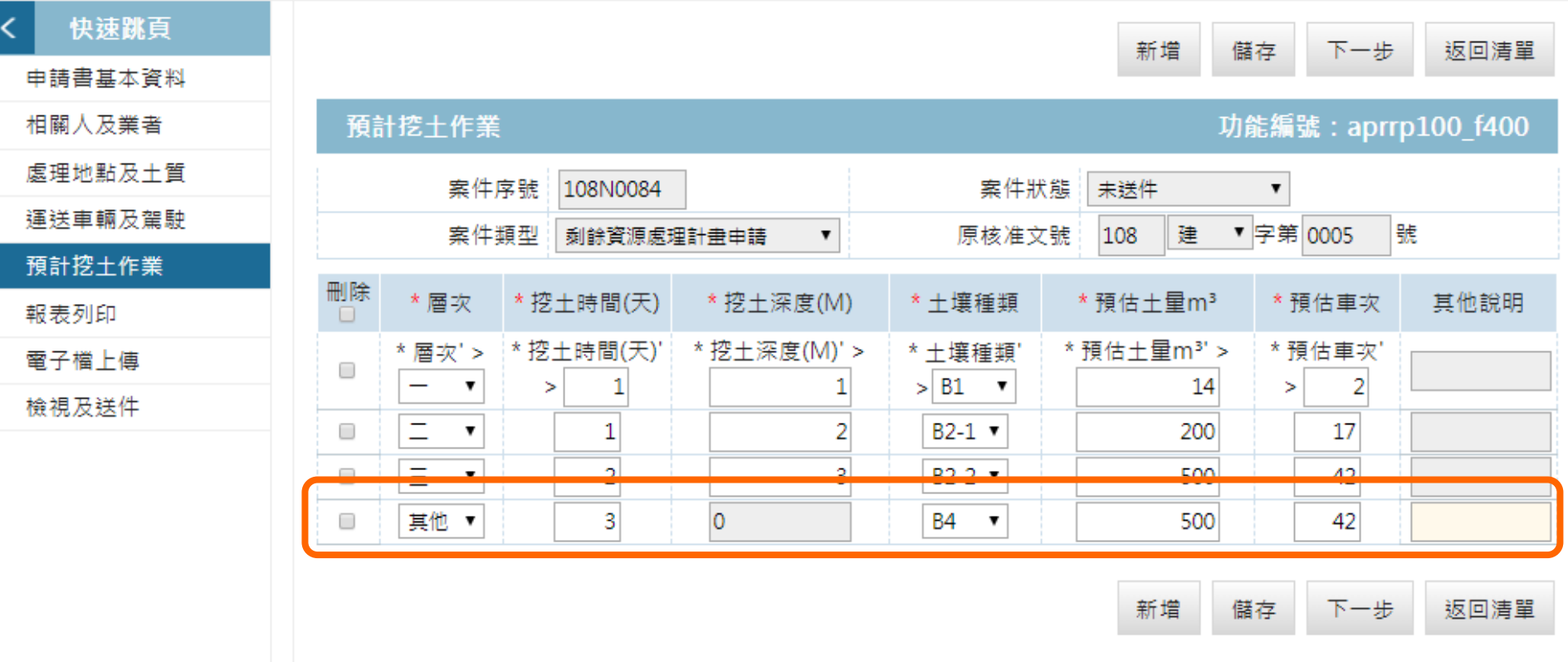

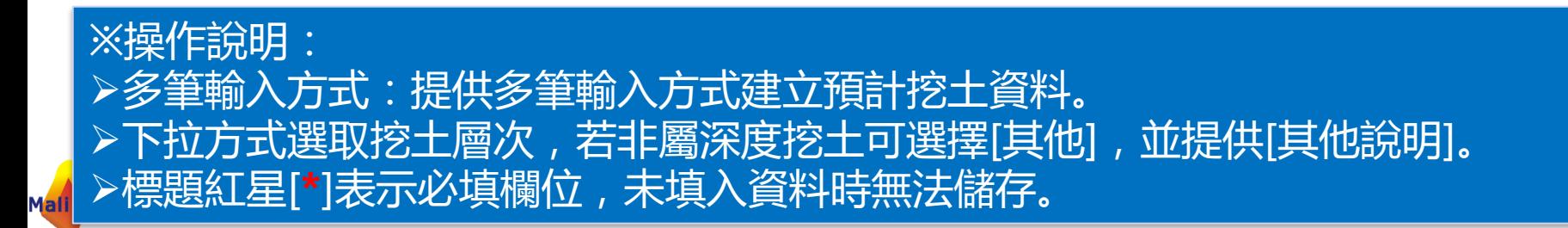

## **計畫申請-報表列印**

### 10.施工剩餘資源處理計畫申請

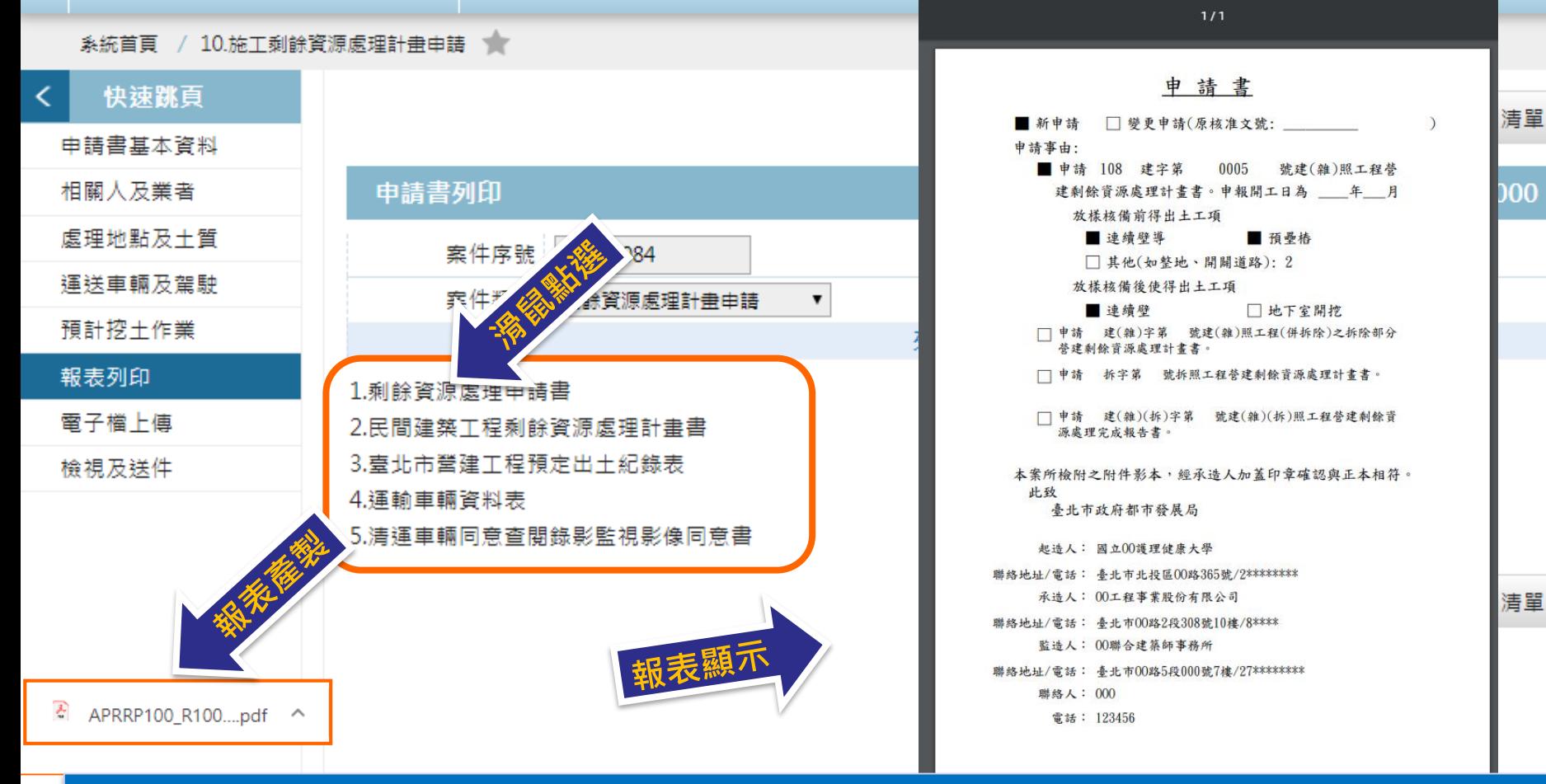

※操作說明: ➢報表列印提供產製及列印[剩餘資源處理申請書]、[民間建築工程剩餘資源處理計畫 書]、[臺北市營建工程預定出土紀錄表]、[運輸車輛資料表]及[清運車輛同意查閱錄影 監視影像同意書] 。**©** MALI 2015\* 17 WWW.Mali.com.tw M<mark>all Into Inc. Co.</mark>

## **計畫申請-電子檔上傳(一)**

### 10.施工剩餘資源處理計畫申請

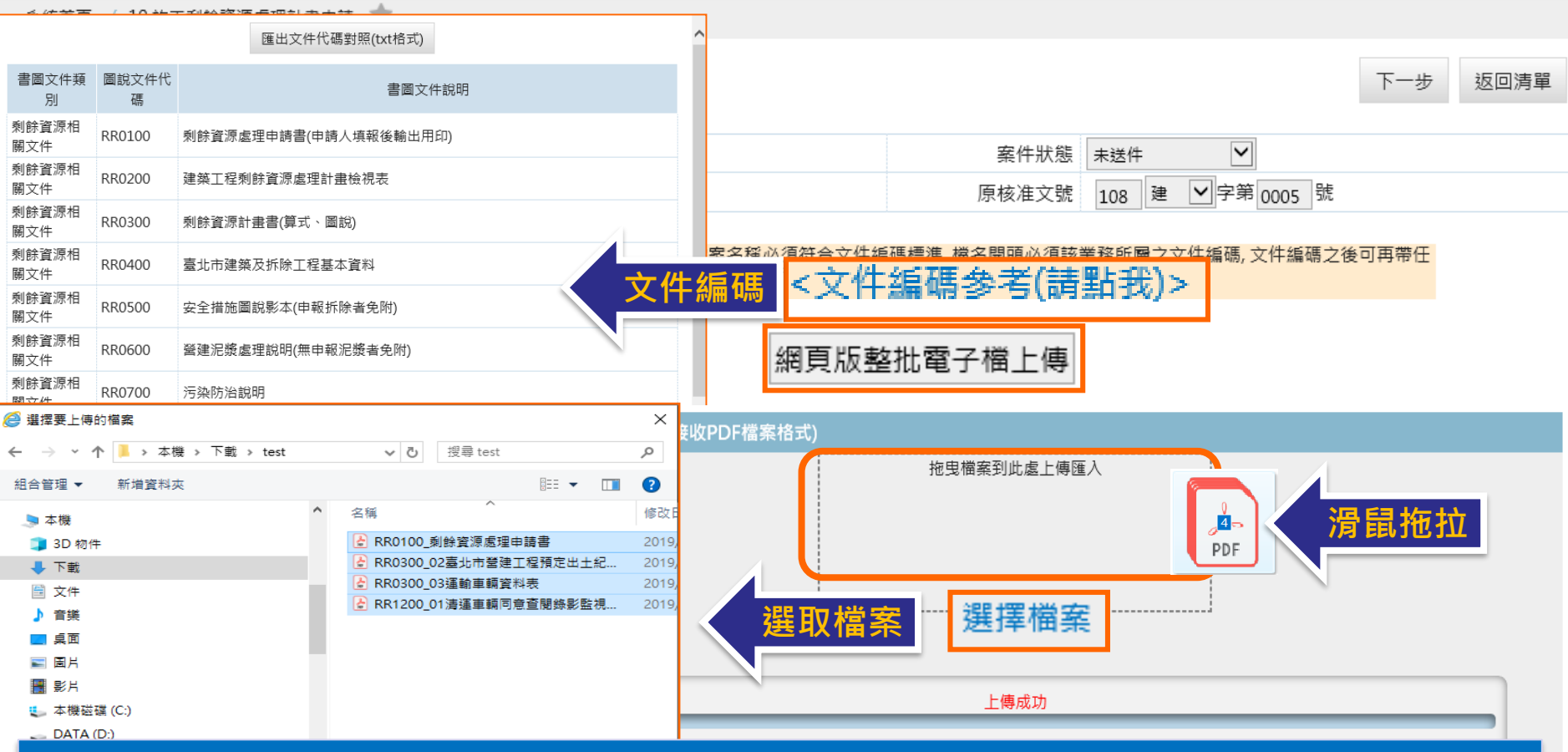

### ※操作說明:

➢電子檔上傳:上傳之電子的須遵循統一之命名規則,請參考文件編碼。 ➢檔案上傳:點選[選擇檔案]開啟檔案選擇視窗,選取檔案後上傳;另可自檔案總管 將選取之1個或多個檔案,以滑鼠拖拉至檔案匯入區執行整批上傳。

## **計畫申請-電子檔上傳(二)**

#### 10.施工剩餘資源處理計畫申請

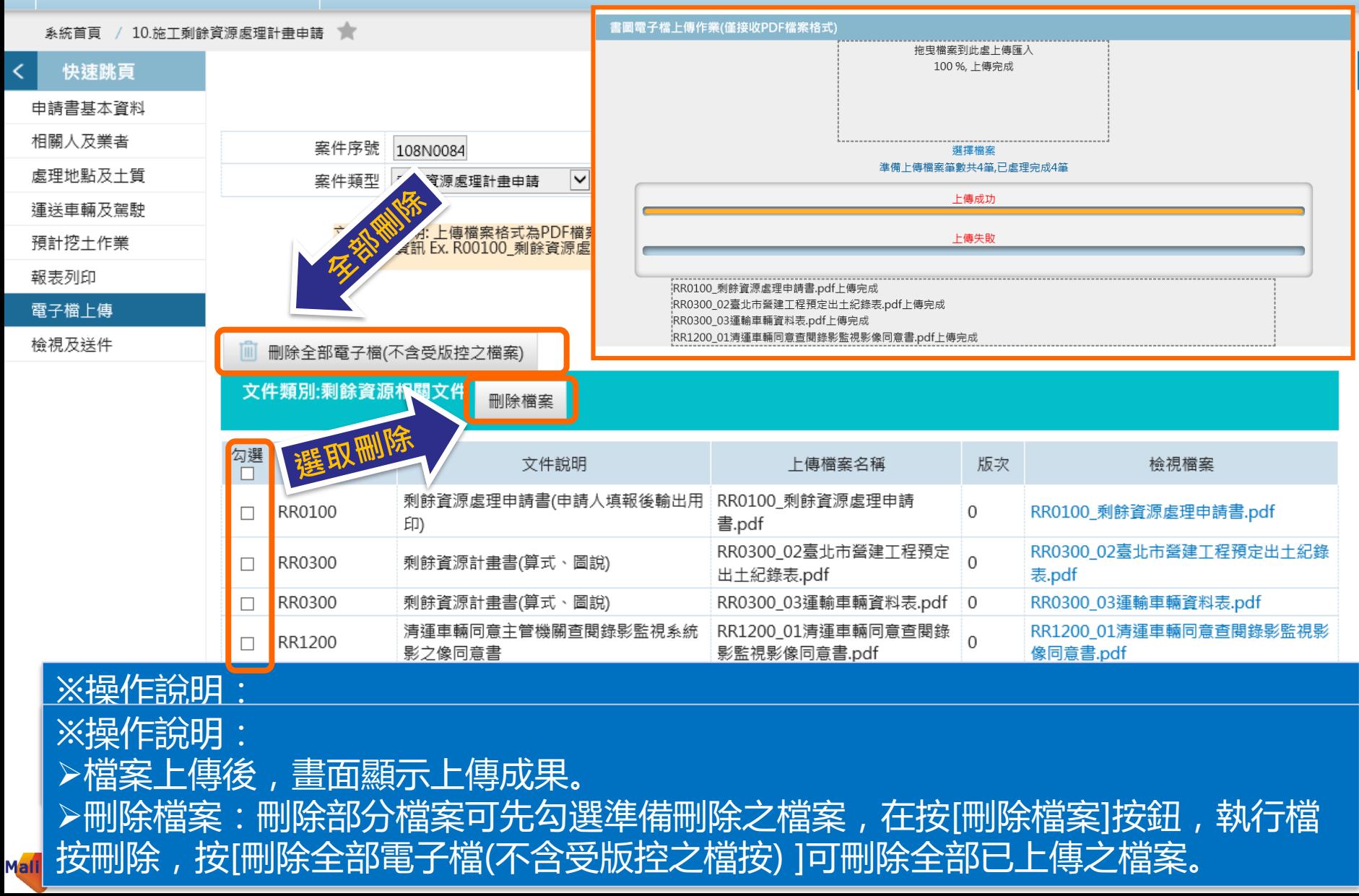

 $\overline{\left( \right. }%$ 

# **計畫申請-電子檔上傳文件編碼(三)**

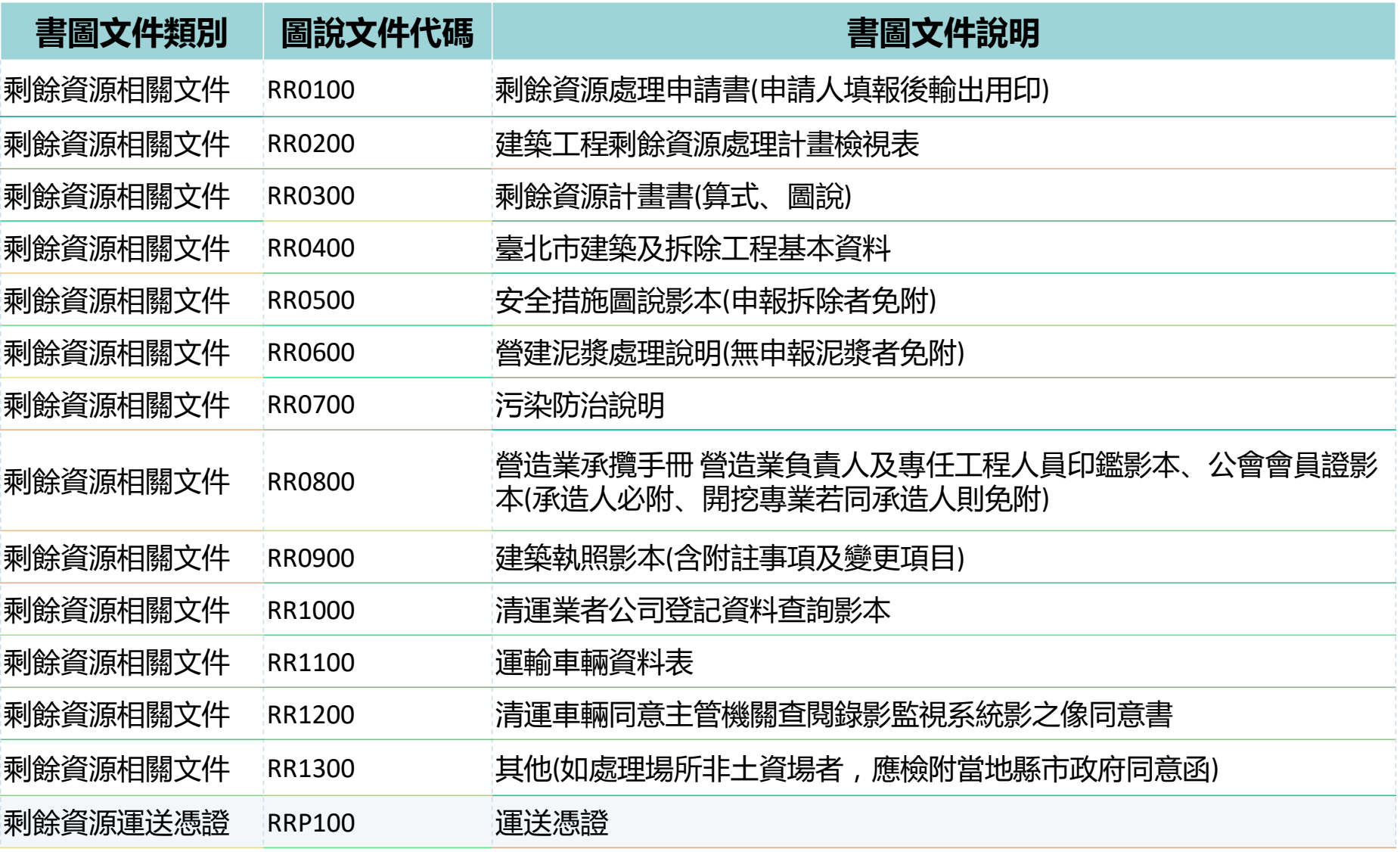

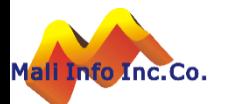

### **計畫申請-送件**

#### 10.施工剩餘資源處理計畫申請

系统首頁 / 10.施工剰餘資源處理計畫申請

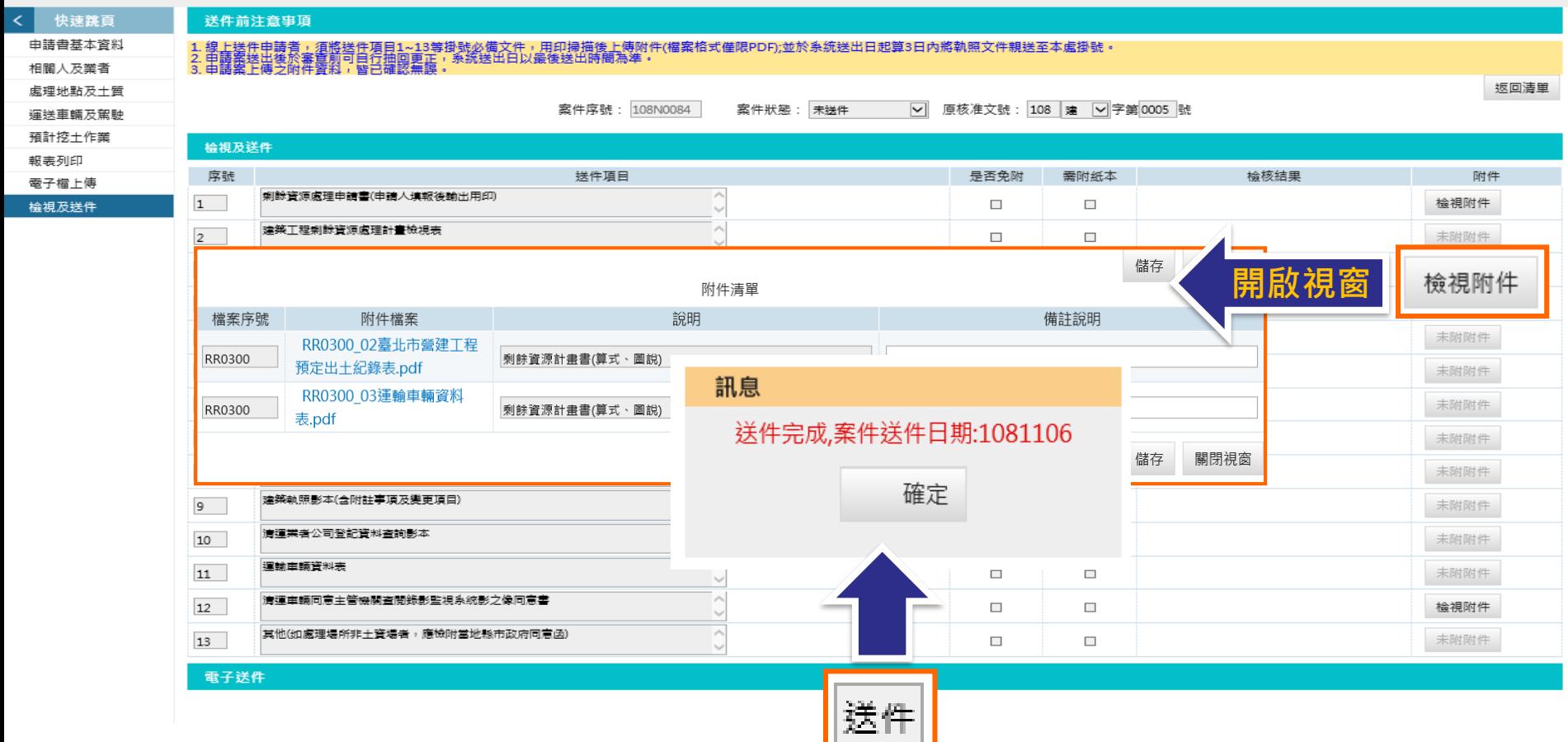

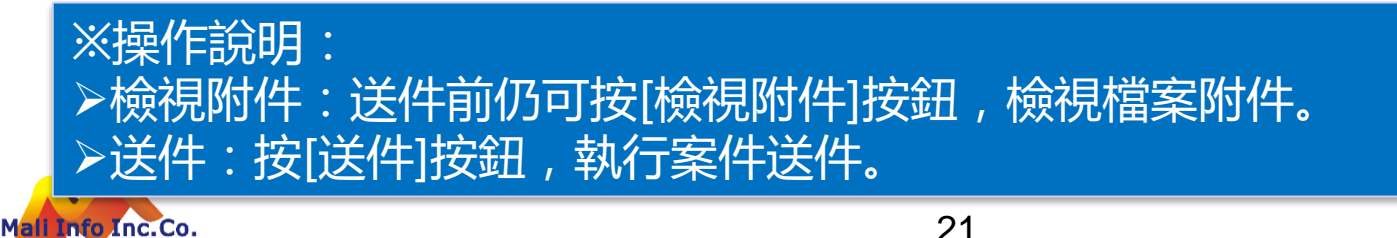

**©** MALI 2015\* 21 WWW.Mali.com.tw

## **計畫申請-案件狀態**

#### 10.施工剩餘資源處理計畫申請

Mali

系統首頁 / 10.施工剩餘資源處理計畫申請 1

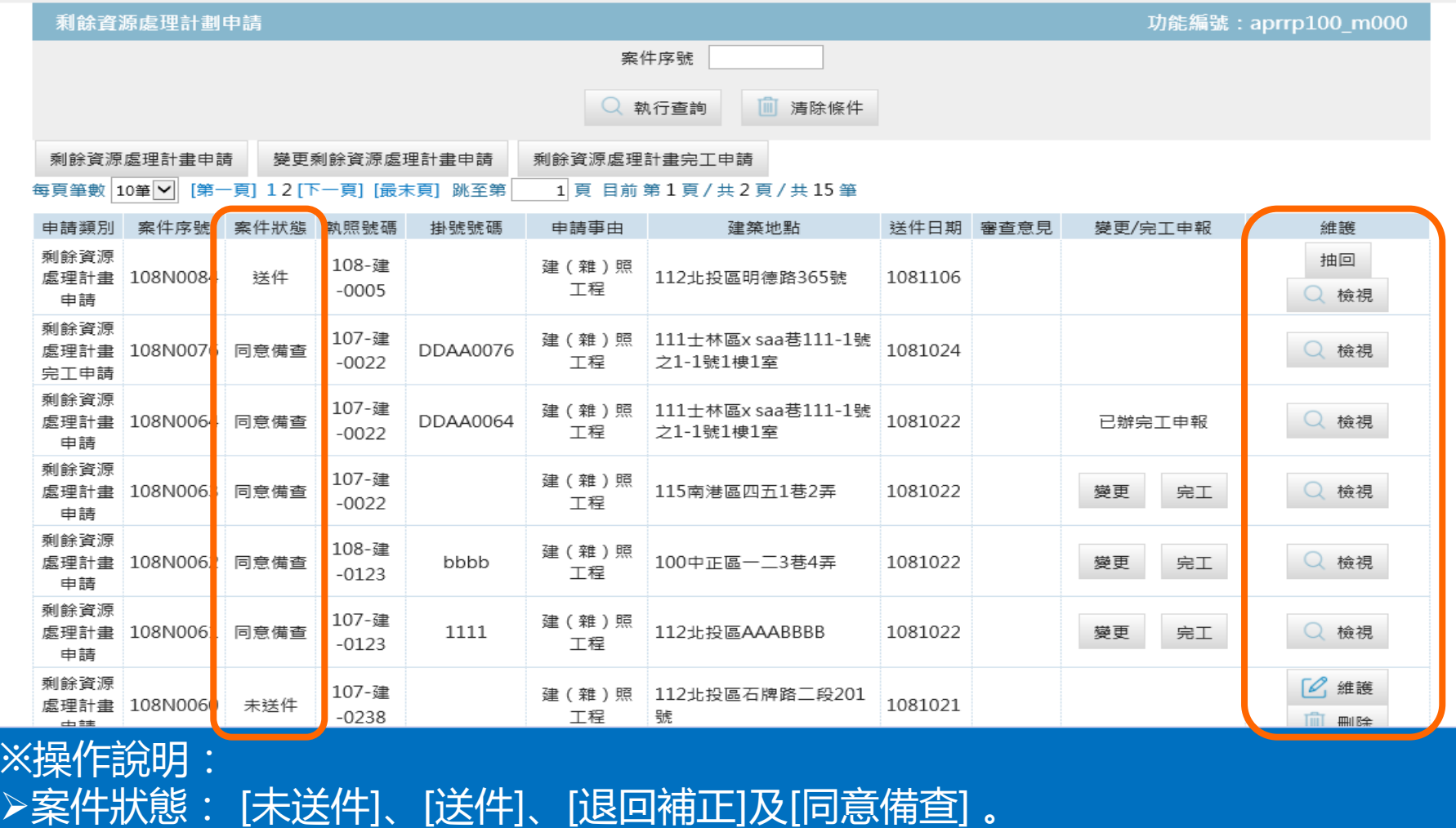

➢抽回:案件送件後仍未掛號前,申請人可抽回案件。

22 ➢檢視:完成送件及經審核同意備查之案件,申請人僅可檢視不可維護。

➢維護:申請人可維護未送件之案件

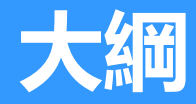

- **一.系統簡介**
- **二.操作說明**
	- **一.登入系統**

**二.剩餘資源處理計畫申請 三.計畫變更 四.運送處理**

### **五.完工報告**

**三.意見交流**

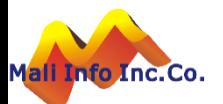

### **計畫變更-進入**

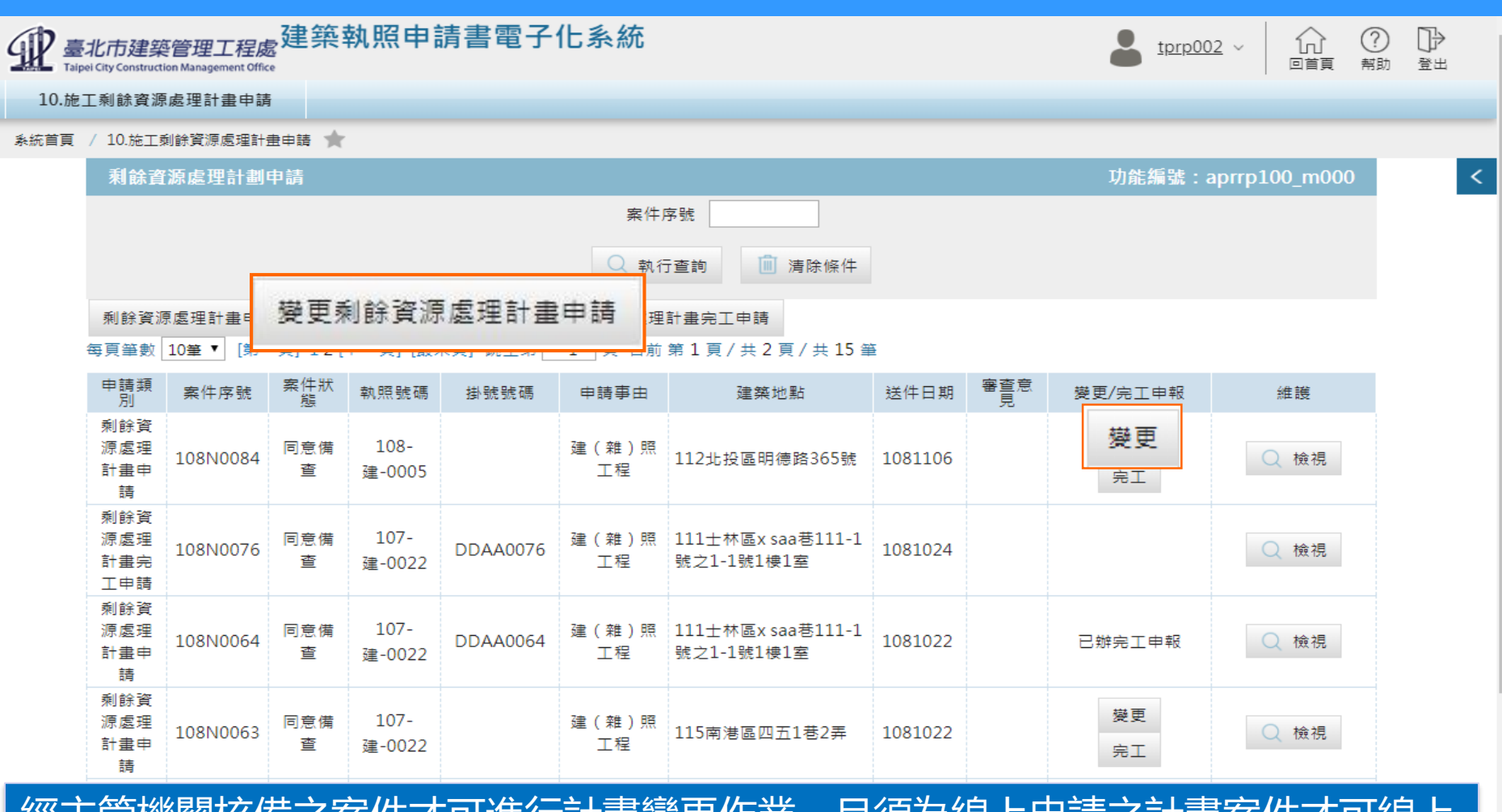

● 方ホルい出勤市山口 車貝イキフ疋l六l多レメ.。<br>- ・・・・・・・・ www.walit.com.tw 經主管機關核備之案件才可進行計畫變更作業,且須為線上申請之計畫案件才可線上 辦理變更計畫。 ※操作說明: ➢方式一:按[變更剩餘資源處理計畫]按鈕進入。 ➢方式二:案件清單中按[變更]按鈕進入,系統自動帶出計畫資料提供修改。

# **計畫變更-變更項目(一)**

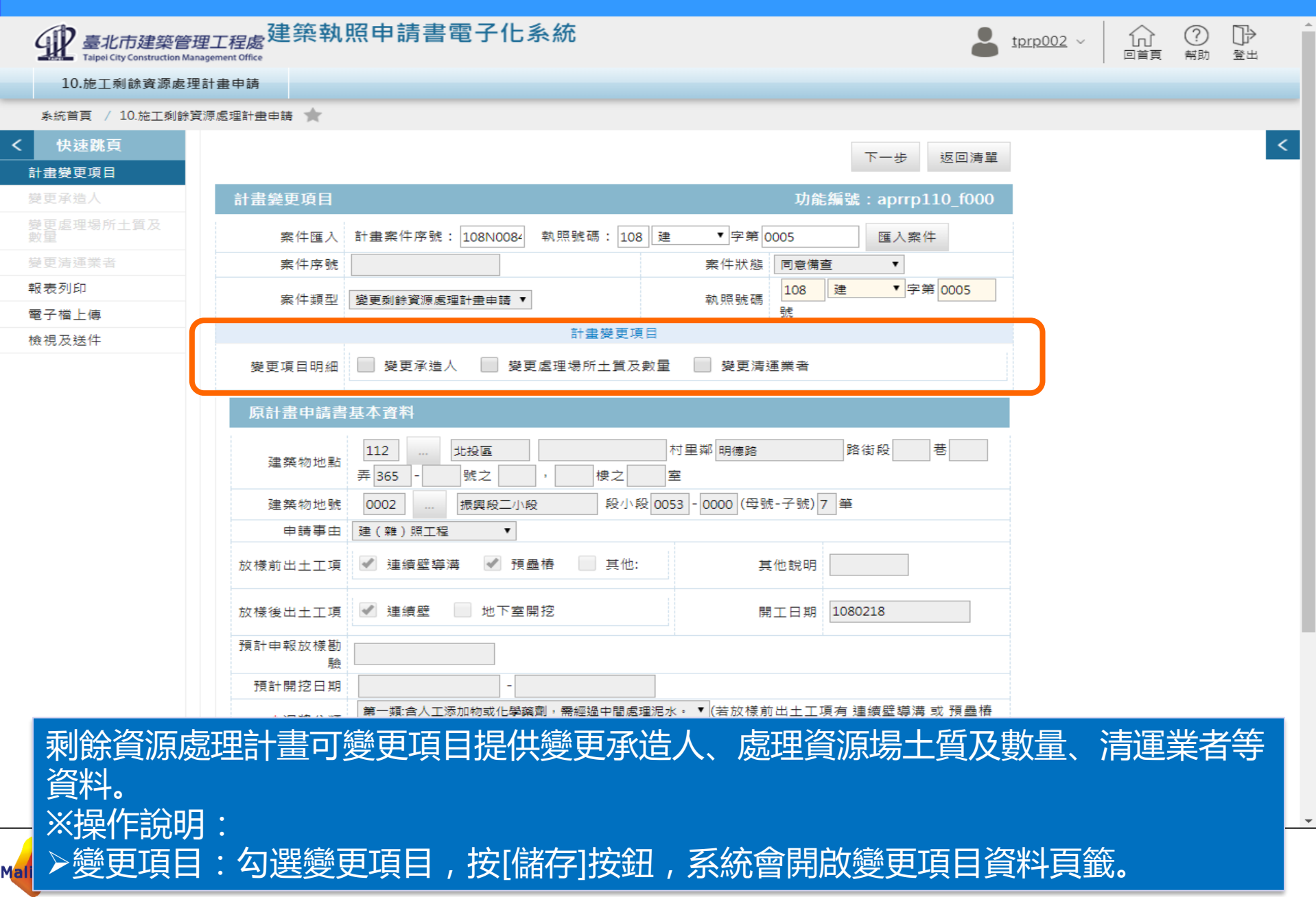

## **計畫變更-變更項目(二)**

#### 10.施工剩餘資源處理計畫申請

Mali Info Inc.Co.

#### 系統首頁 / 10.施工剩餘資源處理計畫申請

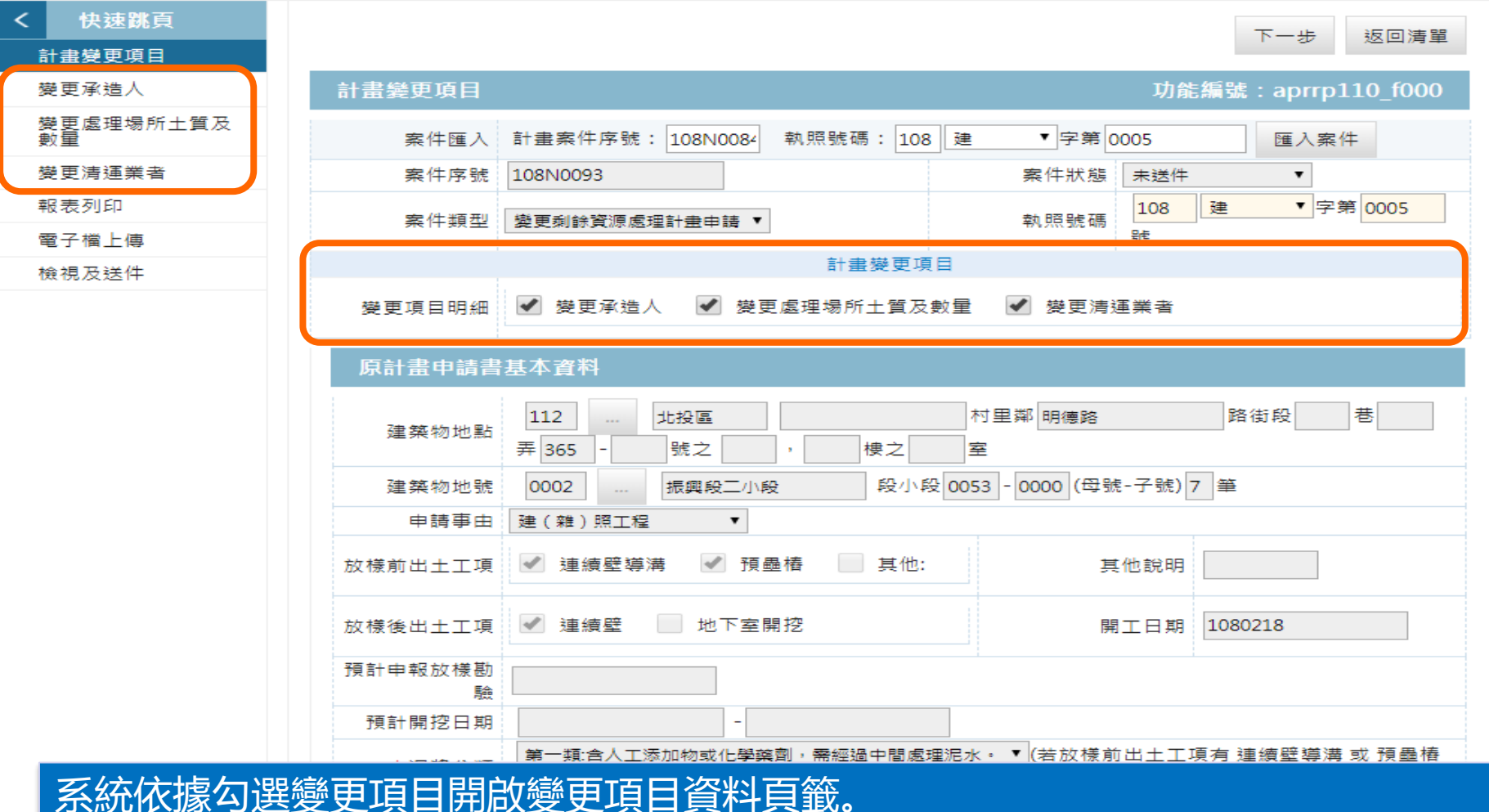

系統依據勾選變更項目開啟變更項目資料頁籤。 ※操作說明: ➢操作變更項目資料頁籤,進行資料變更維護。

## **計畫變更-變更承造人**

### 10.施工剩餘資源處理計畫申請

系統首頁 / 10.施工剩餘資源處理計畫申請

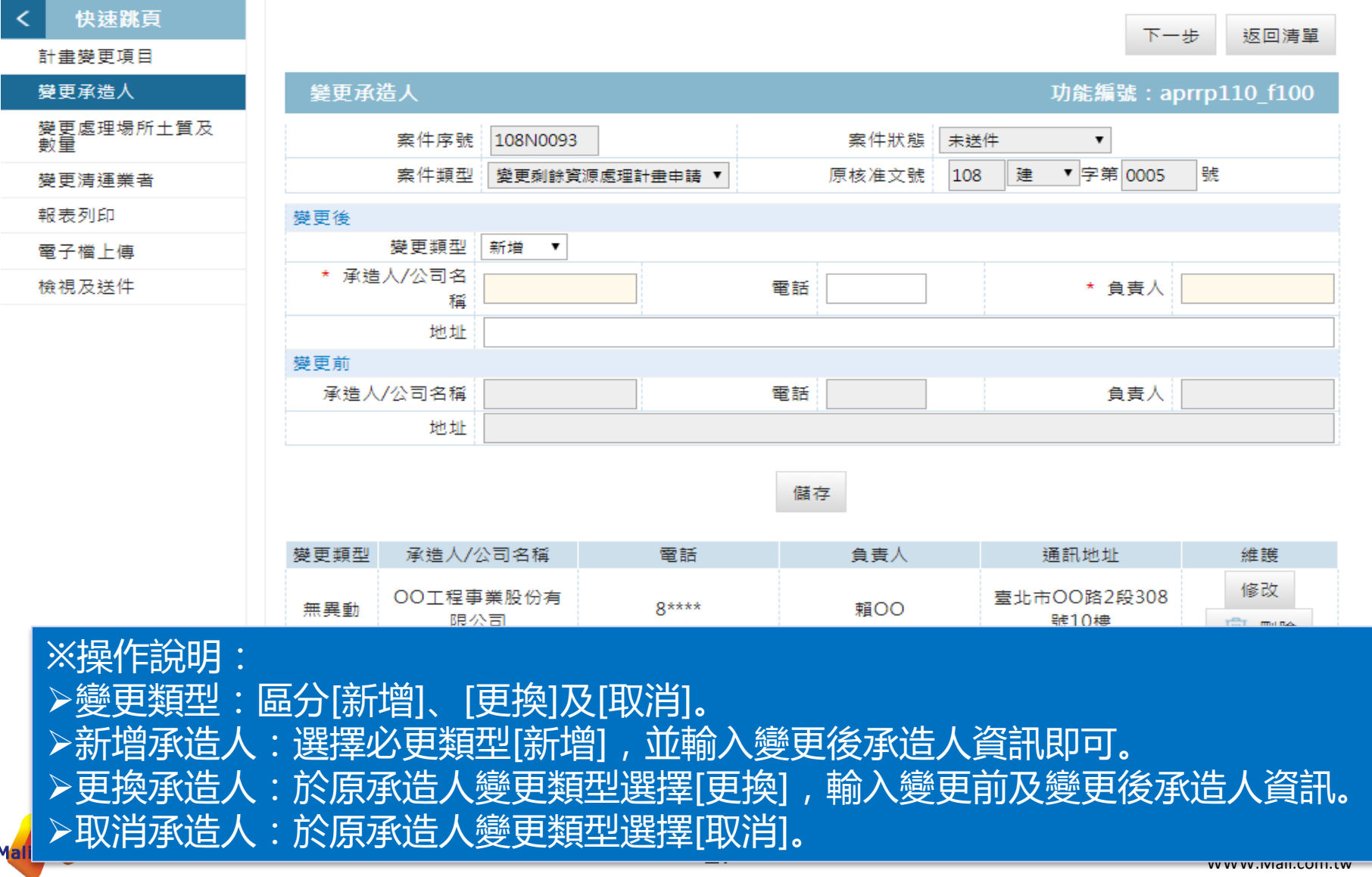

### **計畫變更-處理資源場土質及數量**

#### 10.施工剩餘資源處理計畫申請

糸統首頁 / 10.施工剩餘資源處理計畫申請 ★

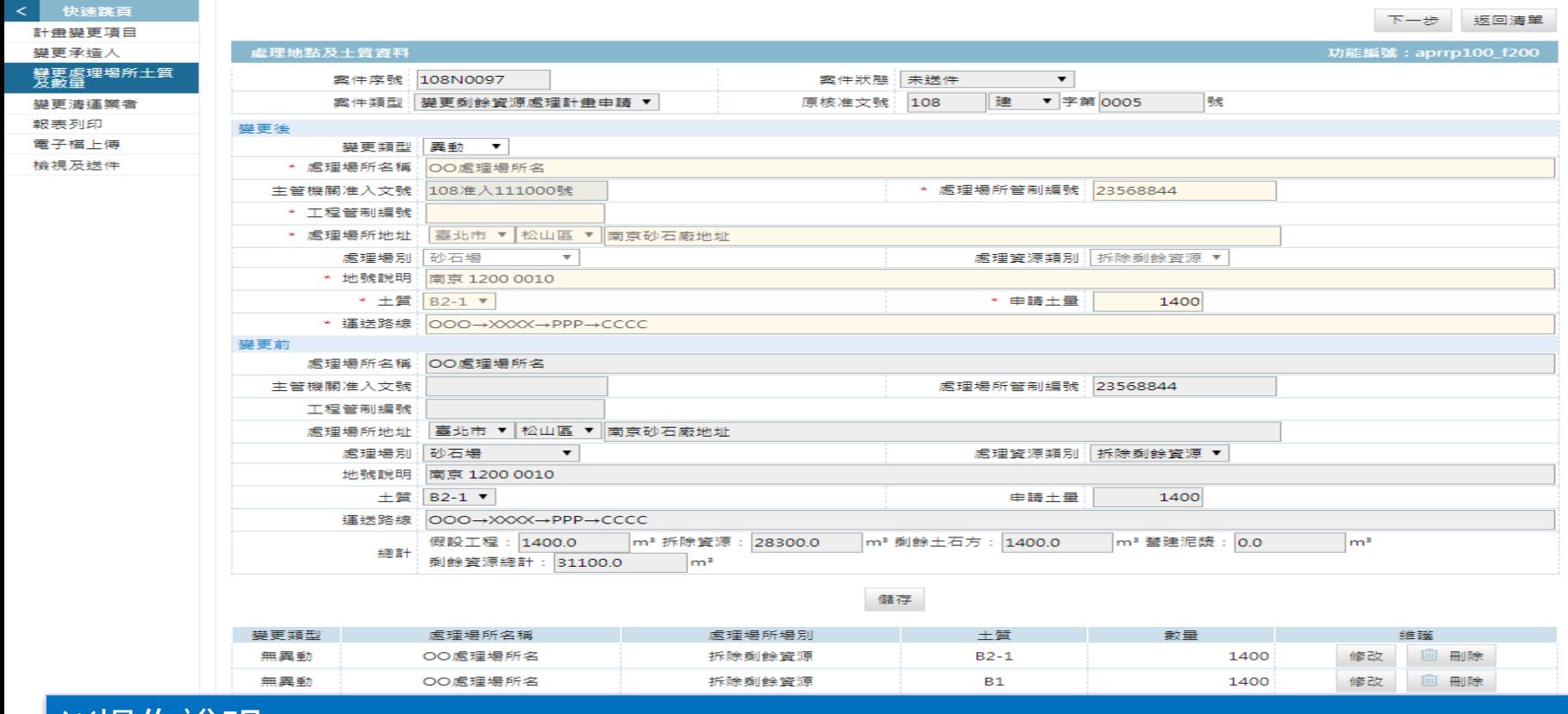

### ※操作說明:

- ➢變更類型:區分[新增]、[更換]及[取消]。
- ➢新增處理資源場土質及數量:選擇變更類型[新增],並輸入變更後處理資源場土質 及數量資訊即可。
- ➢更換處理資源場土質及數量:於原處理資源場土質及數量變更類型選擇[更換],輸
- 入變更前及變更後處理資源場土質及數量資訊。
- ▷取消處理資源場土質及數量: 於原處理資源場土質及數量變更類型選擇[取消]。
- Mali

### **計畫變更-清運業者**

#### 10.施工剩餘資源處理計畫申請

#### 糸統首頁 / 10.施工剩餘資源處理計畫申請 ★

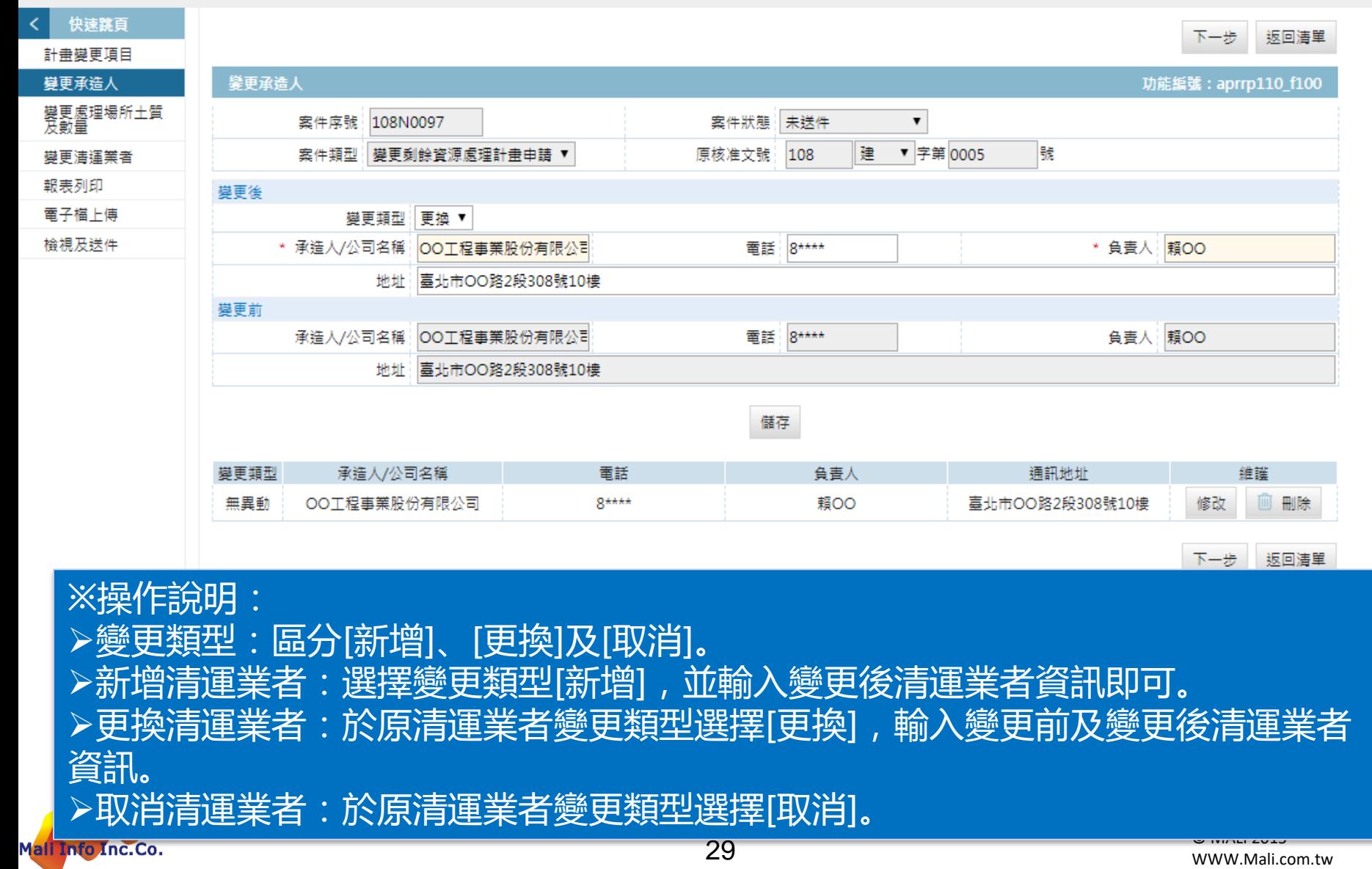

## **運送處理-登入系統**

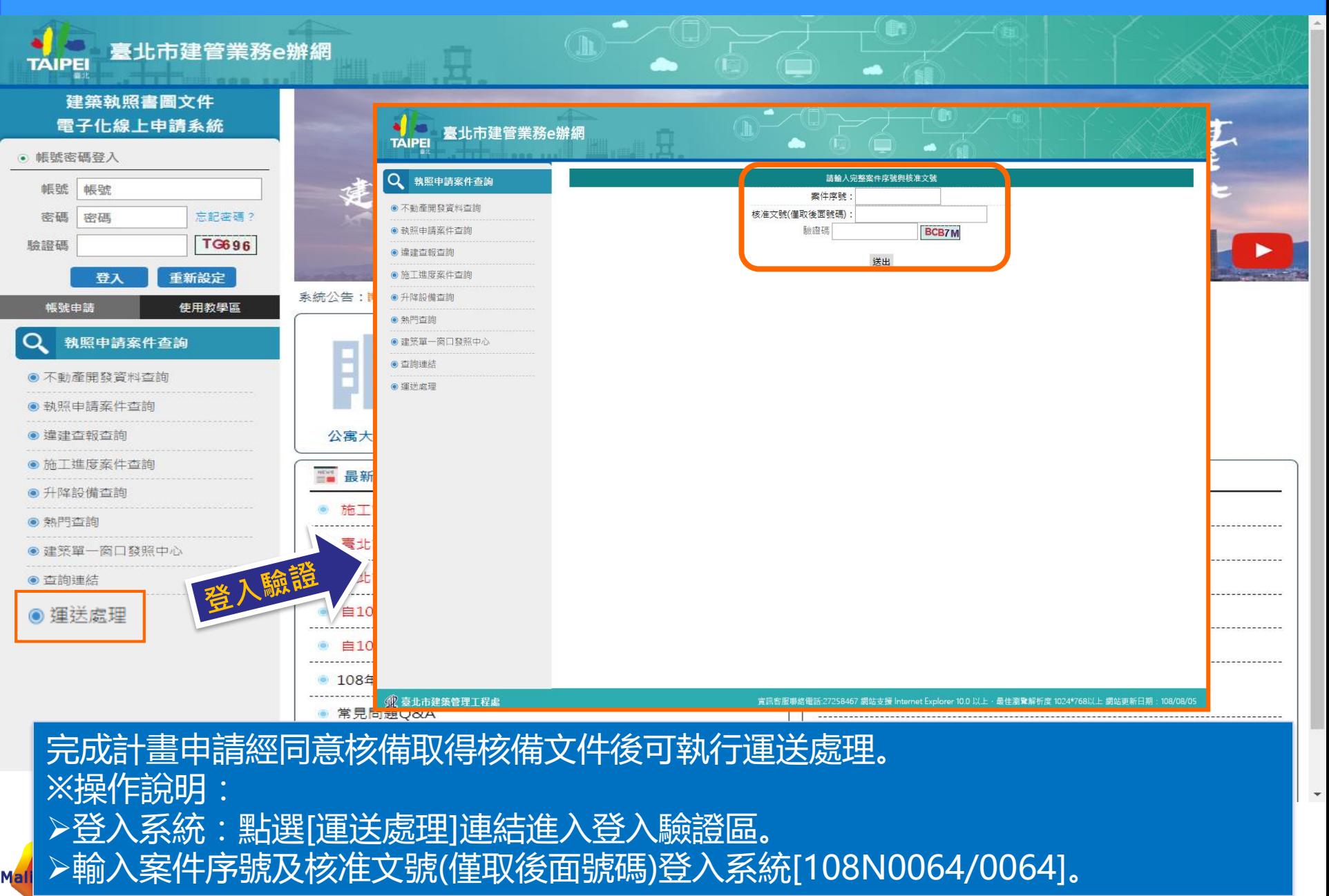

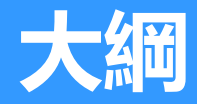

- **一.系統簡介**
- **二.操作說明**
	- **一.登入系統**

**二.剩餘資源處理計畫申請 三.計畫變更 四.運送處理 五.完工報告 三.意見交流**

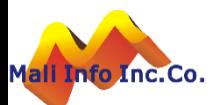

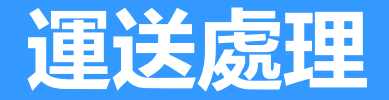

Mali

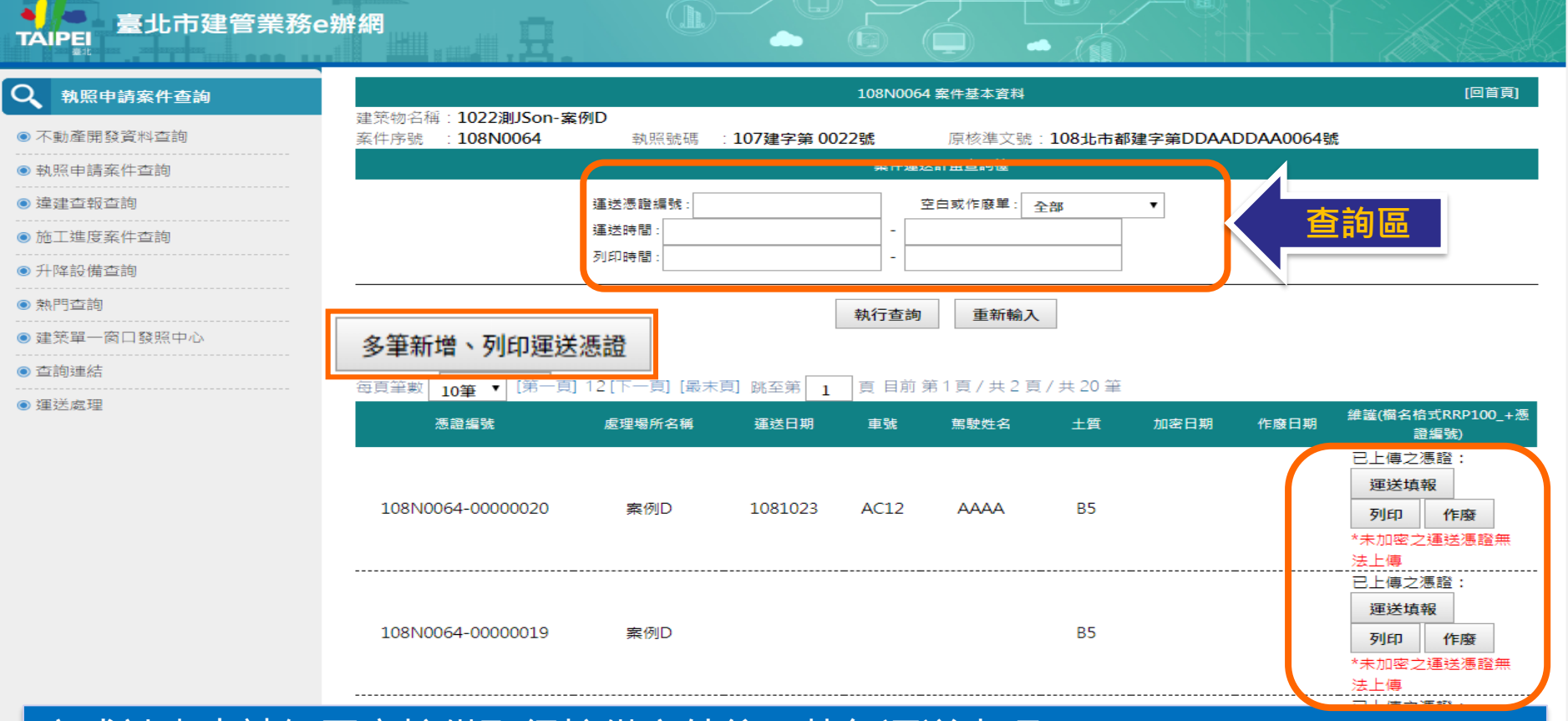

完成計畫申請經同意核備取得核備文件後可執行運送處理。 ※操作說明: ➢查詢區:查詢條件[運送憑證編號]、[運送時間]及[列印時間]。 ➢產製運送憑證:按[多筆新增、列印運送憑證]按鈕開啟運送憑證開立視窗。 列印運送憑證 <u>報:完成運送後填報運送</u>紀錄。 ▶作廢 : 提供未運送前作廢運送憑證。

## **運送處理-列印運送憑證**

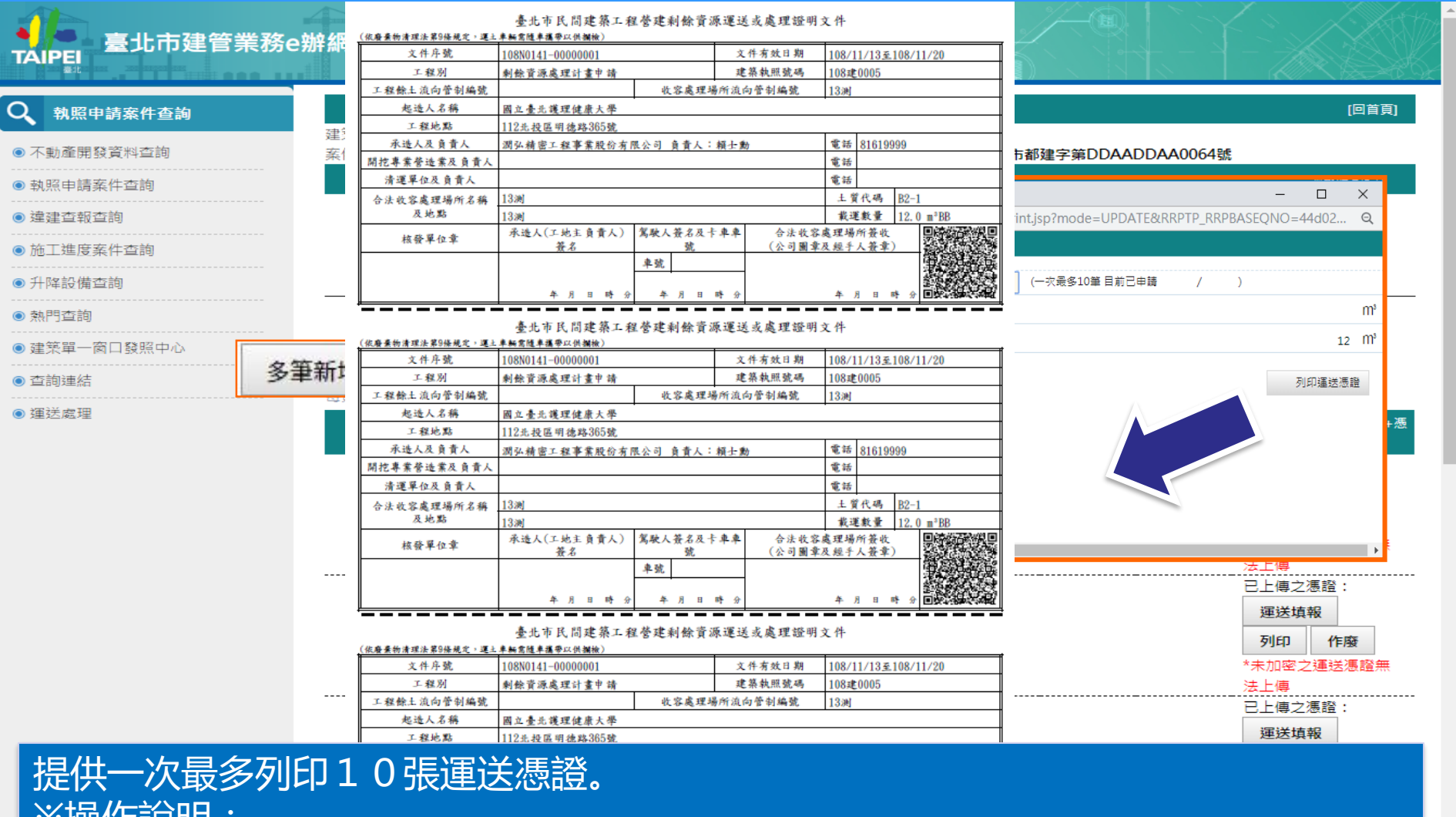

※操作說明:

Mali Info Inc.Co.

➢選擇處理場所及列印張數後按[列印運送憑證]。 ➢預設1張運送憑證,做多可列印10張。

 $\overline{\phantom{a}}$ 

## **運送處理-列印運送憑證**

### 臺北市建管業務e辦網 **TAIPEI**

#### Q 剩餘資源運送處理查詢

### ● 10.施工剩餘資源處理計書申請

列印運送憑證 儲存 返回清單

![](_page_33_Picture_61.jpeg)

![](_page_33_Picture_62.jpeg)

列印運送憑證 儲存 | 扳回清單 完成計畫申請經同意核備取得核備文件後可執行運送處理。 ※操作說明: ➢運送填報:運送紀錄須填入[運送日期]及[運送車號]。 ·新增運送車輛:若非計畫中之運送駕駛人, 須增列駕駛車號及姓名。 **©** MALI 2015\* 34 WWW.Mali.com.tw Mali Info Inc.Co.

![](_page_34_Picture_0.jpeg)

- **一.系統簡介**
- **二.操作說明**
	- **一.登入系統**

**二.剩餘資源處理計畫申請 三.計畫變更 四.運送處理 五.完工報告**

**三.意見交流**

![](_page_34_Picture_6.jpeg)

### **完成報告-進入**

![](_page_35_Picture_52.jpeg)

完成運送處理即可辦理完工報告申報作業。 ※操作說明:

- ➢方式一:按[剩餘資源處理計畫完工申請]按鈕進入。
- ▶方式二:案件清單中按[完工]按鈕進入,系統自動帶出計畫資料提供修改。

36

q

![](_page_36_Picture_0.jpeg)

#### 10.施工剩餘資源處理計畫申請

### 系統首頁 / 10.施工剩餘資源處理計畫申請

![](_page_36_Picture_26.jpeg)

![](_page_36_Picture_4.jpeg)

![](_page_37_Picture_0.jpeg)

#### 10.施工剩餘資源處理計畫申請

#### 系統首頁 / 10.施工剩餘資源處理計畫申請 ★

![](_page_37_Figure_3.jpeg)

**©** MALI 2015\* 38 WWW.Mali.com.tw 38 [運送車輛資料表]及[運送憑證彌封袋封面] 。※操作說明: 報表列印提供產製及列印[剩餘資源處理申請書]、[建築工程剩餘資源處理完成報告 檢視表]、[剩餘資源處理完成報告書]、[運送處理紀錄月報表]、[運送憑證統計表]、

![](_page_38_Picture_0.jpeg)

- **一.系統簡介**
- **二.操作說明**
	- **一.登入系統**

**二.剩餘資源處理計畫申請 三.計畫變更 四.運送處理 五.完工報告 三.意見交流**

![](_page_38_Picture_5.jpeg)

![](_page_38_Picture_6.jpeg)

### **常見問題 土方憑證Q&A**

![](_page_39_Picture_1.jpeg)

# **那些案件須使用線上系統申請?**

![](_page_40_Picture_1.jpeg)

那些案件須使用「營建剩餘土石方管理系統」申請?

❖說明:

適用對象分為以下2類

❖系統配合事項及建議方案說明如下:

- 1. 建造執照(不含拆除)、雜項執照,以108年12月1日起申報開 工者,須適用本系統。
- 2. 拆除執照、建造執照(含拆除),以108年12月1日起領得執照 者,須適用本系統。

![](_page_40_Picture_8.jpeg)

# **那些案件須使用線上系統申請?**

![](_page_41_Picture_1.jpeg)

若現在土方計畫已經核准的案件在辦理變更或完工報告時,是否需要 使用「營建剩餘土石方管理系統」,申請那些案件須使用「營建剩餘土 石方管理系統」申請?

❖說明:

108年12月1日前已經以紙本送件申請土方計畫者,後續相關作業均無 須以「營建剩餘土石方管理系統」辦理線上作業。

![](_page_41_Picture_5.jpeg)

# **土方相關計畫之申請,與現行作業有何不同?**

![](_page_42_Picture_1.jpeg)

使用「營建剩餘土石方管理系統」辦理土方計畫、畫變更及完成報告等 申請時,與現行作業有何不同?

❖說明:

「營建剩餘土石方管理系統」於108年12月1日正式上線後,除以下作 業會稍有不同外,其餘與目前作業方式大致相同。

❖系統配合事項及建議方案說明如下:

- 須將相關土方申請資訊輸入置系統中。
- 2. 相關土方計畫、計畫變更及完成報告等所需申請表格均須自 系統中列印,系統會協助完成填報,不再受理自行使用其他 編輯軟體完成之文件。
- 3. 憑單可以自行列印,但須至本處加密後始可使用。
- 4. 運送完畢後的土方憑證在辦理完工報告時,除須將所有運送 相關資料填報系統外,尚須將所有土方憑證掃描上傳備查。

![](_page_42_Picture_10.jpeg)

# **土方計畫申請流程與注意事項為何?**

### ❖ 問題說明:

### 使用「營建剩餘土石方管理系統」辦理土方計畫、計畫變更及完成報告 等申請時,流程及應注意事項為何?

![](_page_43_Figure_3.jpeg)

![](_page_43_Figure_4.jpeg)

![](_page_43_Picture_5.jpeg)

# 土方申請,核凖後會如何通知申請人?

![](_page_44_Picture_1.jpeg)

透過「營建剩餘土石方管理系統」辦理土方計畫、計畫變更及完成報告 等相關申請時,核准後會如何通知申請人?

❖ 說明:

與現行制度相同,我們會在每周三的審核小組審核通過後,發文通知 起、承、監造人。

![](_page_44_Picture_5.jpeg)

## **運送憑證列印後是否立即可用?**

![](_page_45_Picture_1.jpeg)

列印憑證後是否立即可以使用?

❖ 說明:

憑證列印後須至本處辦理系統加密作業後始可使用。倘未經加密而擅自 使用或加密後自行影印使用將依相關法令予以懲處。

![](_page_45_Picture_5.jpeg)

# **運送憑證列印上傳動作是否可簡化?**

![](_page_46_Picture_1.jpeg)

於申請完成報告時,運送完成後的土方憑證可否免一張、張地上傳, 以減少所需作業量?

❖ 說明:

運送完成後之土方憑證,可以在相關車籍、駕駛及土方數量等資料於線 上填報完成後整批上傳,但請依本系統規定數量(單一檔案最多500 張,

且檔案大小不超過10M)之方式上傳,以避免造成系統過度負荷、或 傳

輸失敗之狀況。

![](_page_46_Picture_7.jpeg)

![](_page_47_Picture_0.jpeg)

![](_page_47_Picture_1.jpeg)

![](_page_47_Picture_2.jpeg)

![](_page_47_Picture_3.jpeg)

![](_page_47_Picture_4.jpeg)